# <span id="page-0-0"></span>**Systèmes Dell™ PowerEdge™ Cluster SE600L - Guide d'installation et de dépannage**

<u>[Présentation](file:///C:/data/systems/clusters/SE600L/fr/it/section1.htm)</u><br>[Câblage du matériel du cluster](file:///C:/data/systems/clusters/SE600L/fr/it/sectionb.htm#wp1109848) Préparation des nœ[uds pour la mise en cluster](file:///C:/data/systems/clusters/SE600L/fr/it/sectionc.htm#wp1109848) [Configuration du cluster](file:///C:/data/systems/clusters/SE600L/fr/it/sectione.htm#wp1184864) [Dépannage](file:///C:/data/systems/clusters/SE600L/fr/it/sectiong.htm) [Liste de vérification pour la configuration du cluster](file:///C:/data/systems/clusters/SE600L/fr/it/appendix.htm)

## **Remarques, avis et précautions**

**REMARQUE :** Une REMARQUE indique des informations importantes qui peuvent vous aider à mieux utiliser votre ordinateur.

**AVIS :** Un AVIS vous avertit d'un risque de dommage matériel ou de perte de données et vous indique comment éviter le problème.

**A** PRÉCAUTION : Une PRÉCAUTION indique un risque potentiel d'endommagement du matériel, de blessure corporelle ou de mort.

**Les informations contenues dans ce document peuvent être modifiées sans préavis. © 2008 Dell Inc. Tous droits réservés.**

La reproduction de ce document de quelque manière que ce soit sans l'autorisation écrite de Dell Inc. est strictement interdite.

Marques mentionnées dans le document : *Dell,* le logo DELL, Powerfdge, PowerVault et OpenManage sont des marques de Dell Inc. ; Intel est une marque déposée d'Intel<br>Corporation; Red Hat et Red Hat Enterprise Linux sont de

D'autres marques et noms de marques peuvent être utilisés dans ce document pour faire référence aux entités se réclamant de ces marques et de ces noms ou à leurs produits.<br>Dell Inc. dénie tout intérêt propriétaire vis-à-vi

**Janvier 2008 Rév. A00**

ł.

# <span id="page-1-0"></span>**Liste de vérification pour la configuration du cluster**

**Systèmes Dell™ PowerEdge™ Cluster SE600L - Guide d'installation et de dépannage**

**Tableau A-1. A vérifier pour la création du cluster**

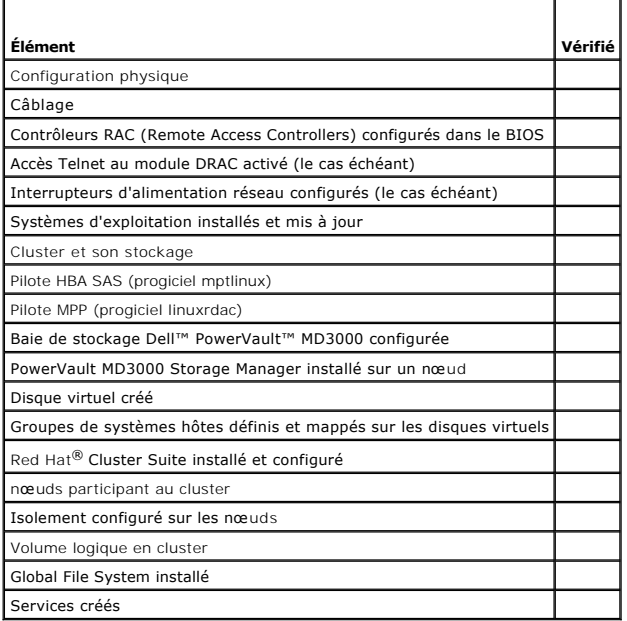

[Retour à la page Contenu](file:///C:/data/systems/clusters/SE600L/fr/it/index.htm)

## <span id="page-2-0"></span> **Présentation**

**Systèmes Dell™ PowerEdge™ Cluster SE600L - Guide d'installation et de dépannage**

- Services pouvant être mis en cluster
- Configuration pri
- [Autres documents utiles](#page-5-0)

Ce document donne des instructions sur la configuration d'un système Dell™ PowerEdge™ Cluster SE600L doté de deux serveurs PowerEdge connectés à une baie de stockage SCSI (SAS) Dell PowerVault™ MD3000 à l'aide de Red Hat® Enterprise Linux® 5.1 Advanced Platform, Red Hat Cluster Suite (RHCS) et Red Hat Global File System (GFS).

## <span id="page-2-1"></span>**Services pouvant être mis en cluster**

La mise en cluster est un processus qui consiste à configurer au minimum deux systèmes en vue de fournir des services comme si ceux-ci émanaient d'un seul<br>système. Ces systèmes sont appelés nœuds de cluster. Vous pouvez ut

- Equilibrage de la charge : les clusters d'équilibrage de la charge acceptent des demandes émanant de clients et utilisent un algorithme défini pour transmettre ces demandes à un pool de nœuds. Red Hat Cluster Suite contient un service de **serveur virtuel linux chargé d'assurer cette fonction. La**<br>mise en uvre d'une fonctionnalité de serveur virtuel Linux n'entre pas d Red Hat à l'adresse **www.redhat.com/cluster\_suite** (en anglais).
- **Mise en cluster du traitement parallèle ou HPCC Architecture HPCC (High Performance Compute Clustering, mise en cluster du traitement haute<br>performance) : les clusters HPC typiques sont contrôlés par un serveur** *maître o* HPCC.
- i **Mise en cluster de la haute disponibilité ou du basculement** : inclut un jeu de nœuds capables de traiter la charge d'un autre nœud faisant partie du<br>même cluster hautement disponible, en cas de panne inopinée. Red Hat
- ı **Cluster de stockage :** il s'agit d'un cluster composé de systèmes qui accèdent au même stockage partagé, tel que le système de fichiers global Red Hat<br>Global File System. Pour plus d'informations, consultez le site Web

Ce document décrit comment configurer un cluster *haute disponibilité* et de *stockage*.

## <span id="page-2-2"></span>**Configuration prise en charge**

Les sections suivantes donnent des informations sur les composants matériels et logiciels pris en charge d'un système PowerEdge Cluster SE600L.

Le système PowerEdge Cluster SE600L comporte un cluster de haute disponibilité qui exécute Red Hat Cluster Suite et un cluster de stockage qui exécute Red<br>Hat Global File System. Vous pouvez configurer la fonctionnalité de cependant pas possible.

### **Composants requis**

Le système PowerEdge Cluster SE600L fournit une solution de haute disponibilité redondante. Si un composant, tel qu'un adaptateur HBA SAS, une carte d'interface réseau (NIC), un disque dur, un contrôleur de stockage, un câble ou un nœud de cluster tombe en panne, le service de cluster reste opérationnel et les clients peuvent continuer à y accéder.

La solution de cluster doit comporter au minimum les composants suivants :

- l Deux serveurs PowerEdge dotés d'au moins deux disques durs et de deux cartes d'interface réseau chacun.
- l Baie de stockage PowerVault MD3000.

La configuration recommandée comporte les composants suivants :

- l Deux serveurs PowerEdge dotés d'au moins trois disques durs et de deux cartes d'interface réseau chacun.
- l Une baie de stockage PowerVault MD3000.
- l Deux châssis d'extension PowerVault MD1000.
- l Deux interrupteurs d'alimentation réseau.
- l Deux commutateurs réseau.
- l Un nœud de gestion sur lequel le système d'exploitation Red Hat Enterprise Linux 5 est installé.

**REMARQUE :** Bien que vous puissiez utiliser un des nœuds du cluster comme nœud de gestion, il est recommandé d'utiliser un système dédié comme nœud de gestion.

**Figure 1-1. Exemple de configuration d'un système PowerEdge Cluster SE600L**

<span id="page-3-1"></span>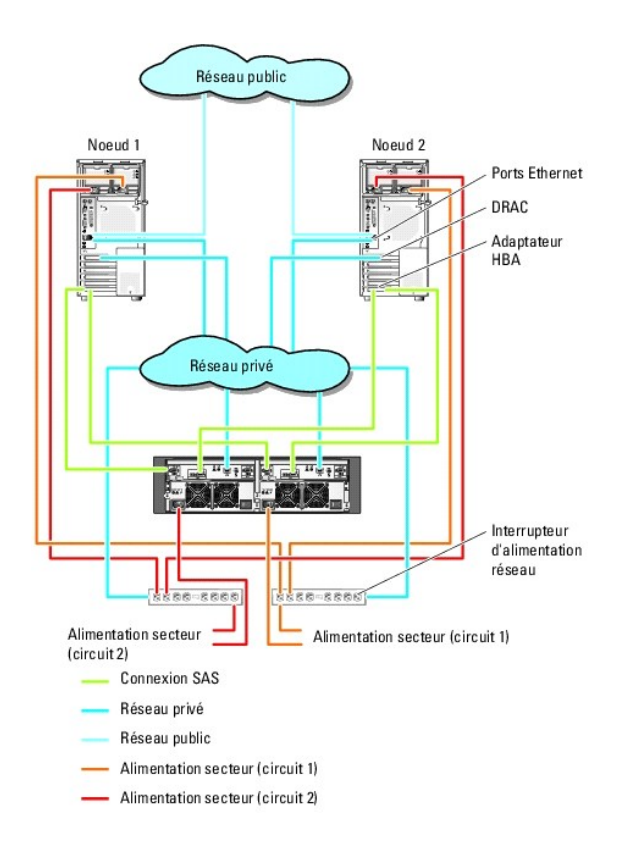

## **Configuration minimale requise**

Le système PowerEdge Cluster SE600L prend en charge le système d'exploitation Red Hat Enterprise Linux 5.1 Advanced Platform. La liste ci-dessous<br>présente la configuration minimale prise en charge :

- l Au moins 1 Go d'espace disque sur chaque nœud.
- l Au moins 512 Mo de RAM sur chaque nœud.

**REMARQUE :** La quantité de RAM prise en charge pour chaque nœud dépend également du nœud de cluster.

**REMARQUE :** L'exécution de versions différentes de Red Hat Enterprise Linux dans un cluster est uniquement prise en charge lors de l'installation d'une mise à niveau.

## **Nœuds de cluster**

Le système PowerEdge Cluster SE600L requiert l'utilisation de deux systèmes PowerEdge homogènes. Chaque système PowerEdge doit exécuter le système<br>d'exploitation Red Hat Enterprise Linux 5.1 AP. Le <u>[tableau 1](#page-3-0)-1</u> présente l

<span id="page-3-0"></span>**Tableau 1-1. Configuration requise pour les nœuds du cluster**

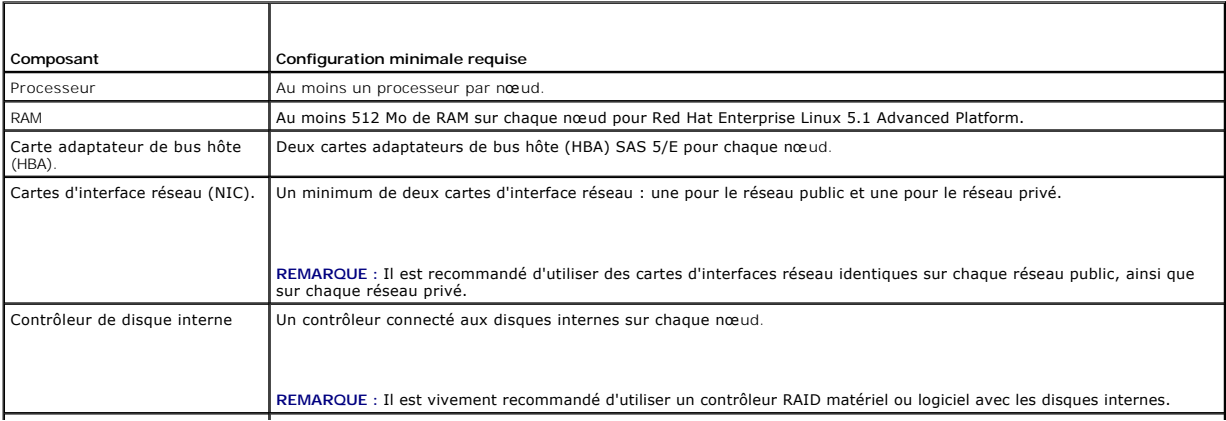

### <span id="page-4-1"></span>**Nœud de gestion**

Il est recommandé de configurer un nœud de gestion dédié à l'exécution du système d'exploitation Red Hat Enterprise Linux. Ce nœud est chargé des<br>opérations de gestion suivantes sur le système PowerEdge Cluster SE600L :

- l Gestion et supervision du cluster et de son stockage
- l Gestion et supervision de la baie de stockage PowerVault MD3000
- l Gestion des progiciels sur les nœuds

En outre, un nœud de gestion dédié peut également fournir les fonctions de configuration suivantes nécessaires au fonctionnement de votre environnement<br>de cluster. Le descriptif complet de ces fonctions n'est pas présenté

- l Installation d'un serveur réseau à l'aide d'un fichier Kickstart
- l Serveur PXE (environnement de pré-exécution)
- l Serveur DHCP (Dynamic Host Control Protocol)
- l Service DNS (Domain Naming Service)

### **Stockage du cluster**

Le système PowerEdge Cluster SE600L prend en charge les enceintes suivantes :

- l Une enceinte RAID PowerVault MD3000
- l Jusqu'à deux enceintes d'extension de stockage PowerVault MD1000

Le [tableau 1](#page-4-0)-2 présente la configuration minimale d'un système de stockage partagé.

#### <span id="page-4-0"></span>**Tableau 1-2. Configuration minimale d'un système de stockage**

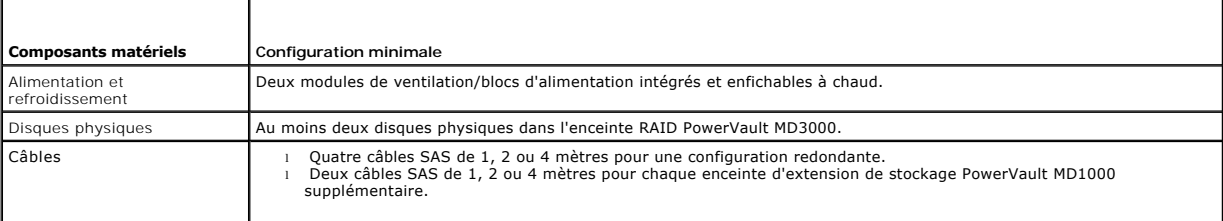

**REMARQUE** : Il est possible d'utiliser des disques en RAID 0 et des disques indépendants, mais cela n'est pas recommandé pour un système à haute<br>disponibilité, car aucune redondance des données ne serait assurée en cas de

**REMARQUE :** La baie de stockage PowerVault MD3000 prenant en charge au maximum deux systèmes connectés, un cluster ne peut comporter que deux nœuds.

### **Mécanismes d'isolement**

Les mécanismes d'isolement (fencing) permettent de préserver l'intégrité des données présentes sur un stockage partagé. Si un nœud ne répond pas assez<br>rapidement aux services du cluster, celui-ci est supprimé du cluster. P trouverez une liste complète du matériel d'isolement sur le site Web de Red Hat, à l'adresse **www.redhat.com/cluster\_suite/hardware** (en anglais).

Le système PowerEdge Cluster SE600L a été testé avec le matériel suivant :

- l Contrôleur DRAC (Dell Remote Access Controller) 5
- l Interface de gestion de plateforme intelligente (IPMI) PowerEdge
- 1 Interrupteur d'alimentation réseau APC<sup>®</sup> (AP7867A)

**REMARQUE :** Il est recommandé d'utiliser deux méthodes d'isolement, par exemple un interrupteur d'alimentation réseau et un contrôleur d'accès distant (DRAC ou IPMI).

## **Logiciels de gestion du stockage**

Les sections suivantes présentent les divers composants logiciels de gestion du stockage.

#### **Dell PowerVault Modular Disk Storage Manager Client**

Ce logiciel s'exécute sur la station de gestion. Il permet de centraliser l'administration des enceintes RAID du PowerVault MD3000. Vous pouvez utiliser PowerVault Modular Disk Storage Manager pour effectuer de nombreuses tâches, telles que la création ou la gestion de matrices RAID, la liaison de disques virtuels et le téléchargement de micrologiciels.

#### **PowerVault Modular Disk Storage Manager Agent**

Ce logiciel réside sur chaque nœud du cluster. Il collecte des données sur la topologie des serveurs pouvant être gérées par Modular Disk Storage Manager Client.

### **Pilote MPP (Multi-Path Proxy)**

Ce pilote réside sur chaque nœud du cluster et permet de gérer les chemins de données redondants entre le serveur et l'enceinte RAID. Pour une gestion<br>correcte du multiacheminement, la redondance doit également être mise e

Le pilote MPP (Multi-Path Proxy) identifie les différents trajets permettant d'accéder à un disque virtuel et définit le chemin principal. Si ce chemin devient<br>inutilisable suite à une panne de composant, le logiciel réach stockage de continuer à fonctionner sans interruption.

Dans les configurations de clusters redondants, la fonction de restauration automatique est désactivée par défaut. Par conséquent, lorsqu'un composant en panne est réparé ou remplacé, les disques virtuels ne sont pas automatiquement transférés vers leur contrôleur principal. Vous pouvez lancer la restauration<br>manuellement à l'aide de Modular Disk Storage Manager Client ou d

## <span id="page-5-0"></span>**Autres documents utiles**

- **PRÉCAUTION : Le document** *Product Information Guide* **(Guide d'information sur le produit) contient d'importantes informations se rapportant à la sécurité et aux réglementations. Les informations sur la garantie se trouvent soit dans ce document, soit à part.** 
	- l Le document *Rack Installation Guide* (Guide d'installation du rack) fourni avec le rack indique comment procéder à ce type d'installation.
	- l Le document *Setting Up Your System* (Configuration de votre système) fournit des instructions sur la configuration initiale de votre système.
	- 1 Les documents Dell PowerVault MD3000 Hardware Owners Manual (Dell PowerVault MD3000 Manuel du propriétaire) et Dell PowerEdge System Hardware<br>Owners Manual (Manuel du propriétaire Dell PowerEdge) donnent des informat
	- l Le document *Dell PowerVault MD3000 Systems Installation Guide* (Dell PowerVault MD3000 Guide d'installation) donne des informations sur la configuration et le câblage de la baie de stockage.
	- l Le document *PowerVault Modular Disk Storage Manager CLI Guide* (PowerVault Modular Disk Storage Manager Guide CLI) contient des informations sur l'utilisation de l'interface de ligne de commande.
	- ı ⊥e *support Dell PowerVault MD3000 Resource* (Ressource Dell PowerVault MD3000) contient toute la documentation du système mentionnée dans la<br>présente section, notamment celle concernant les outils de configuration et d
	- 1 Le document *Dell PowerVault Modular Disk Storage Manager User's Guide* (Dell PowerVault Modular Disk Storage Manager Guide d'utilisation) contient des instructions sur l'utilisation des logiciels de gestion permettant de configurer la baie de stockage.
	- ⊥ Le document *Dell PowerVault MD Systems Support Matrix* (Matrice de support des systèmes Dell PowerVault MD) contient des informations concernant les<br>Iogiciels et le matériel pris en charge par les systèmes PowerVault M **support.dell.com**.
	- l Le document *System Administrator's Guide* (Guide de l'administrateur système) fournit des informations sur la configuration, l'utilisation et la gestion du système.
	- 1 La documentation fournie avec les composants achetés séparément contient des informations permettant de configurer et d'installer ces options.
	- l Des mises à jour sont parfois fournies avec le système. Elles décrivent les modifications apportées au système, aux logiciels ou à la documentation.

**REMARQUE :** Lisez toujours ces mises à jour en premier, car elles remplacent souvent les informations contenues dans les autres documents.

- 1 Pour consulter la documentation Red Hat, reportez-vous aux liens suivants :
	- ¡ Manuels Red Hat Enterprise Linux **www.redhat.com/docs/manuals/enterprise/RHEL-5-manual/fr-FR/index.html**
	- ¡ Matériel certifié par Red Hat **hardware.redhat.com**
	- ¡ Red Hat Cluster Suite **www.redhat.com/cluster\_suite/**
	- ¡ Red Hat Global File System **www.redhat.com/gfs/**
	- ¡ Red Hat Network **www.redhat.com/docs/manuals/RHNetwork**
	- ¡ Vous trouverez également des informations sur le cours de formation Red Hat RH436 *Gestion du stockage et clustering sous Red Hat Enterprise Linux.*

Des notes de version ou des fichiers lisez-moi (readme) sont parfois fournis ; ils contiennent des mises à jour de dernière minute apportées à la documentation ou bien des informations techniques avancées destinées aux utilisateurs expérimentés ou aux techniciens.

## <span id="page-7-0"></span> **Câblage du matériel du cluster**

**Systèmes Dell™ PowerEdge™ Cluster SE600L - Guide d'installation et de dépannage**

- [Câblage de la souris, du clavier et du moniteur](#page-7-1)
- Câblage des blocs d'alimentation
- [Câblage des réseaux public et privé](#page-8-0)
- [Câblage des systèmes de stockage](#page-9-0)

Les sections suivantes décrivent les procédures permettant de câbler les composants du cluster.

## <span id="page-7-1"></span>**Câblage de la souris, du clavier et du moniteur**

Si vous installez le cluster dans un rack, il est recommandé, mais non obligatoire, de connecter une souris, un clavier et un moniteur. Consultez la documentation fournie avec le rack pour savoir comment connecter les nœuds.

## <span id="page-7-2"></span>**Câblage des blocs d'alimentation**

Pour vous assurer que les spécifications relatives à l'alimentation sont respectées, consultez la documentation fournie avec chaque composant de la solution cluster.

Il est recommandé de respecter les consignes suivantes pour protéger la solution cluster contre les pannes liées aux coupures de courant :

- l Reliez chacun des blocs d'alimentation à un circuit de courant alternatif distinct.
- l Reliez chacun des blocs d'alimentation à un interrupteur d'alimentation réseau optionnel distinct.
- l Utilisez des onduleurs (UPS).
- l Dans certains environnements, pensez à utiliser des générateurs de secours et des sources d'alimentation provenant de différentes stations électriques.

La <u>fiqure 2-1</u> et la <u>fiqure 2-2</u> présentent le câblage recommandé pour l'alimentation d'une solution cluster comprenant deux systèmes Dell™ PowerEdge™ et<br>un système de stockage. Pour garantir la redondance de l'alimenta deux circuits, et les blocs d'alimentation redondants sur un circuit différent.

#### <span id="page-7-3"></span>**Figure 2-1. Exemple de câblage - Systèmes PowerEdge équipés d'un seul bloc d'alimentation**

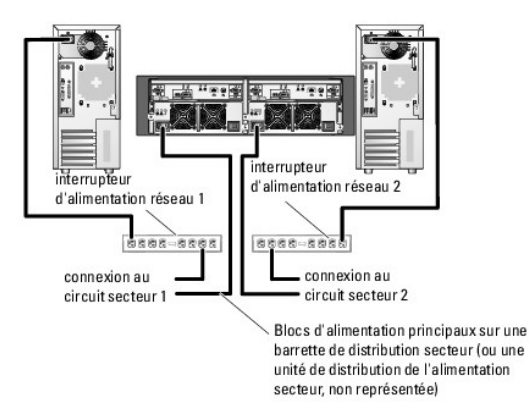

**A REMARQUE : Cette illustration sert uniquement à montrer la répartition de l'alimentation entre les composants.** 

<span id="page-7-4"></span>**Figure 2-2. Exemple de câblage - Systèmes PowerEdge équipés de deux blocs d'alimentation**

<span id="page-8-3"></span>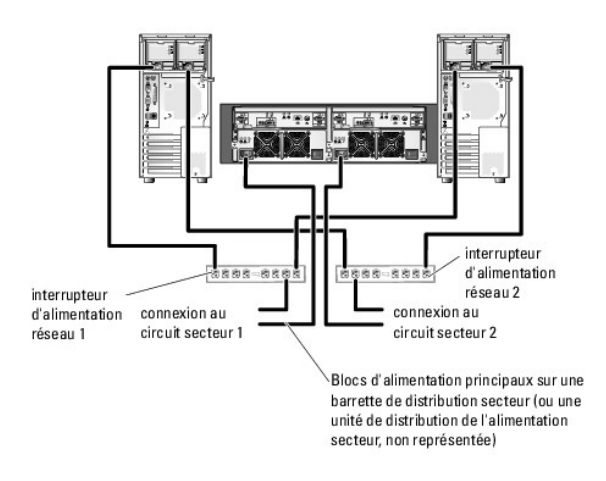

**A REMARQUE :** Cette illustration sert uniquement à montrer la répartition de l'alimentation entre les composants.

# <span id="page-8-0"></span>**Câblage des réseaux public et privé**

Les cartes réseau des nœuds permettent au moins deux connexions réseau pour chaque nœud. Ces connexions sont décrites dans le [tableau 2](#page-8-1)-1.

<span id="page-8-1"></span>**Tableau 2-1. Connexions réseau**

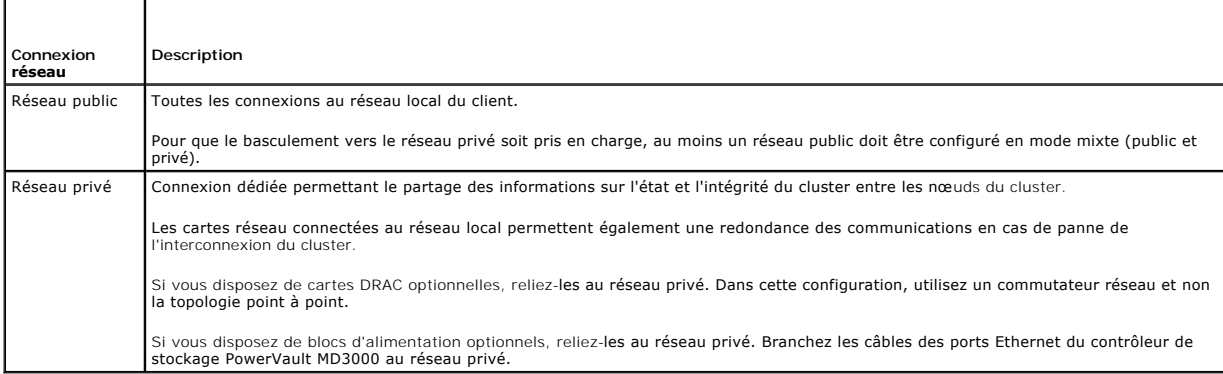

La <u>fiqure 2-3</u> représente un exemple de câblage de carte réseau, dans lequel les cartes réseau dédiées de chaque nœud sont connectées au réseau public et<br>les cartes réseau restantes sont connectées les unes aux autres (po

<span id="page-8-2"></span>**Figure 2-3. Exemple de câblage réseau**

<span id="page-9-2"></span>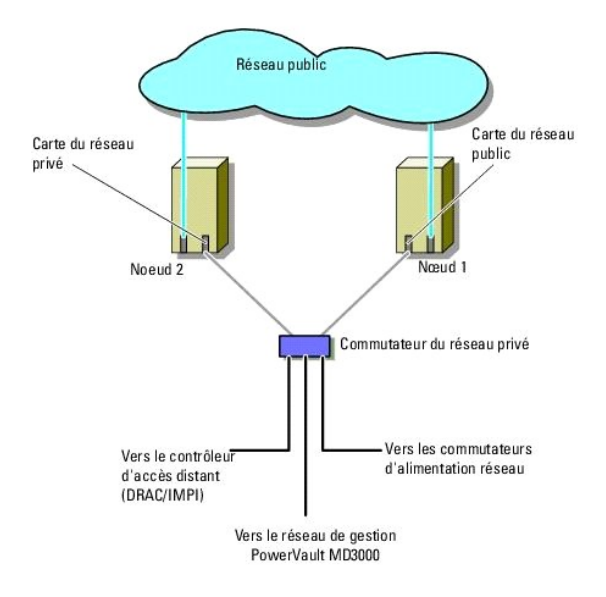

## **Câblage du réseau public**

Toute carte réseau prise en charge par un système exécutant TCP/IP peut être utilisée pour établir la connexion avec les segments du réseau public. Vous<br>pouvez installer des cartes d'interface réseau (NIC) supplémentaires redondance en cas de défaillance de la carte d'interface réseau principale ou du port de commutation.

### **Câblage du réseau privé**

La connexion du réseau privé aux nœuds est assurée par une seconde carte réseau ou par une carte réseau suivante installée sur chaque nœud. Ce réseau<br>est utilisé pour les communications internes du cluster. Reliez tous les

### <span id="page-9-1"></span>**Tableau 2-2. Composants matériels et connexions pour un réseau privé**

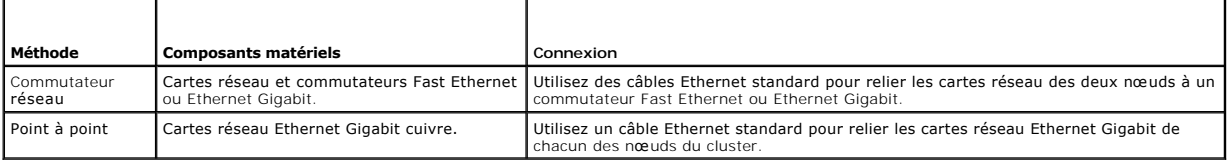

#### **Utilisation de cartes réseau à deux connecteurs pour le réseau privé**

Vous pouvez configurer le cluster de sorte que le réseau public soit utilisé pour assurer les communications du réseau privé en cas de basculement.<br>Cependant, si vous utilisez des cartes à deux connecteurs, n'utilisez pas public et du réseau privé.

### **Regroupement de cartes d'interface réseau**

Le teaming ("mise en équipe") de cartes d'interface réseau (NIC) consiste à associer plusieurs cartes d'interface réseau (de manière à bénéficier de fonctions<br>d'équilibrage de la charge et de tolérance aux pannes). Le clus

## <span id="page-9-0"></span>**Câblage des systèmes de stockage**

<span id="page-10-1"></span>Cette section contient des informations concernant la connexion du cluster à un système de stockage.

La gestion du stockage peut être effectuée en mode intrabande via l'interface entre système hôte et contrôleur ou bien en mode hors bande (connexion Ethernet). Pour la gestion hors bande du stockage, reliez les ports Ethernet de la baie de stockage au réseau public.

**REMARQUE :** Il est recommandé de configurer l'enceinte de stockage Dell PowerVault™ MD3000 pour l'utilisation de la gestion hors bande avec un nœud de gestion dédié.

### **Câblage du cluster dans une configuration non redondante avec un adaptateur HBA SAS 5/E**

Chaque nœud du cluster est connecté au système de stockage au moyen d'un adaptateur HBA SAS 5/E à port double et de deux câbles SAS. Dans cette<br>configuration , il existe plusieurs chemins redondants entre le nœud **et le sy** 

Pour câbler le cluster :

- 1. Connectez le noeud 1 au système de stockage.
	- a. Installez un câble SAS entre le port 0 de l'adaptateur HBA du nœud de cluster 1 et le port In-0 du module contrôleur RAID 0.
	- b. Installez un câble SAS entre le port 1 de l'adaptateur HBA du nœud de cluster 1 et le port In-0 du module contrôleur RAID 1.
- 2. Connectez le noeud 2 au système de stockage.
	- a. Installez un câble SAS entre le port 0 de l'adaptateur HBA du nœud de cluster 2 et le port In-1 du module contrôleur RAID 0.
	- b. Installez un câble SAS entre le port 1 de l'adaptateur HBA du nœud de cluster 2 et le port In-1 du module contrôleur RAID 1.

**REMARQUE :** En cas de panne de adaptateur HBA sur le premier serveur, le nœud est retiré du cluster et tous les services qui l'utilisent sont déplacés.

La [figure 2](#page-10-0)-4 montre une configuration de cluster redondante avec un seul adaptateur HBA SAS 5/E.

<span id="page-10-0"></span>**Figure 2-4. Configuration de cluster redondante avec un seul adaptateur HBA SAS 5/E.**

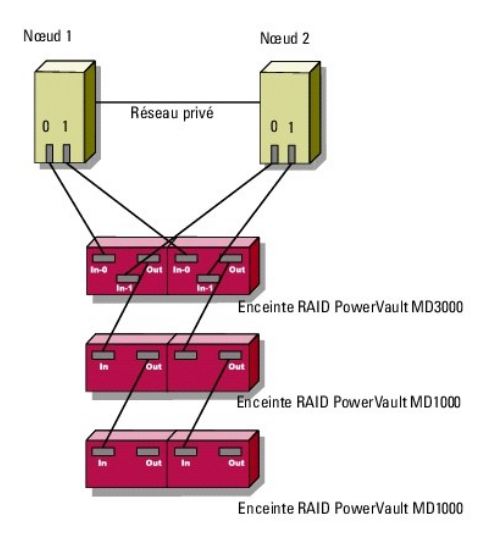

**REMARQUE :** Le port de sortie SAS permet de connecter une ou plusieurs enceintes d'extension MD1000.

## **Câblage du cluster dans une configuration non redondante avec deux adaptateurs HBA SAS 5/E**

Chaque nœud du cluster est connecté au système de stockage au moyen de deux adaptateurs HBA SAS 5/E et de deux câbles SAS. Cette configuration<br>présente des chemins de stockage redondants entre les nœuds du cluster et le sy

Pour câbler le cluster :

- 1. Connectez le noeud 1 au système de stockage.
	- a. Installez un câble SAS entre le port 0 de l'adaptateur HBA du nœud de cluster 1 et le port In-0 du module contrôleur RAID 0.
	- b. Installez un câble SAS entre le port 1 de l'adaptateur HBA du nœud de cluster 1 et le port In-0 du module contrôleur RAID 1.
- 2. Connectez le noeud 2 au système de stockage.
	- a. Installez un câble SAS entre le port 0 de l'adaptateur HBA du nœud de cluster 2 et le port In-1 du module contrôleur RAID 0.
	- b. Installez un câble SAS entre le port 1 de l'adaptateur HBA du nœud de cluster 2 et le port In-1 du module contrôleur RAID 1.

**Figure 2-5. Configuration de cluster redondante avec deux adaptateurs HBA SAS 5/E** Nœud 1

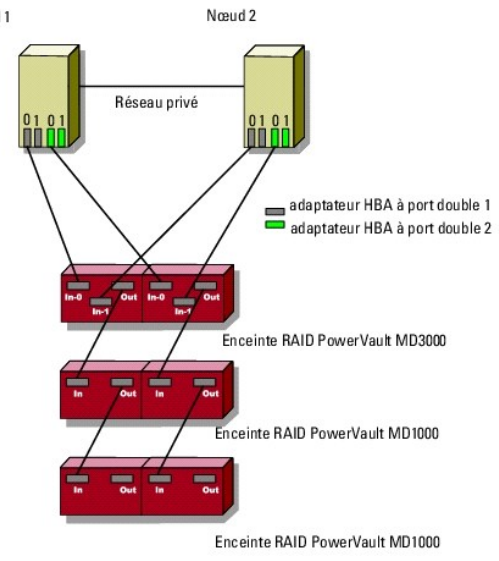

### <span id="page-12-0"></span> **Préparation des nœuds pour la mise en cluster Systèmes Dell™ PowerEdge™ Cluster SE600L - Guide d'installation et de dépannage**

- O Opérations requises
- [Configuration des n](#page-12-2)œuds de cluster
- [Configuration des lecteurs de stockage internes](#page-14-0)
- **Préparation du système d'exploitation**
- Configuration des n[œuds pour l'accès au stockage](#page-18-0)
- [Installation et configuration du système de stockage partagé](#page-21-0)

## <span id="page-12-1"></span>**Opérations requises**

Pour installer le système Dell™ PowerEdge™ Cluster SE600L, vérifiez que vous disposez des éléments suivants :

- 1 Les composants répertoriés à la section [Composants requis](file:///C:/data/systems/clusters/SE600L/fr/it/section1.htm#wp1181474)
- l Le support d'installation de Red Hat® Enterprise Linux® 5.1 Advanced Platform
- l Le *disque Dell PowerVault™ MD3000 Resource* ou l'image ISO la plus récente du support, disponible à l'adresse suivante **support.dell.com.**

### <span id="page-12-3"></span>**Sélection d'une infrastructure de gestion**

Assurez-vous d'avoir effectué le câblage et terminé l'installation du matériel . Avant de poursuivre, sélectionnez l'infrastructure de gestion. Pour gérer une baie de stockage, vous disposez de deux méthodes :

Gestion hors bande : les données sont séparées des commandes et des événements. Elles transitent via les câbles d'interface SAS reliant les systèmes hôtes aux contrôleurs, tandis que les commandes et les événements sont transmis au moyen de câbles Ethernet.

Gestion intrabande : les commandes, les événements et les données sont tous transmis via les câbles d'interface SAS reliant les systèmes hôtes aux<br>contrôleurs. Contrairement à la gestion hors bande, les commandes et les év

**REMARQUE :** Il est recommandé d'utiliser la gestion hors bande pour le système PowerEdge Cluster SE600L.

## <span id="page-12-2"></span>**Configuration des nœuds de cluster**

Pour préparer les nœuds de cluster en vue de l'installation, suivez les instructions des sections ci-dessous.

## **Configuration des adaptateurs HBA SAS**

- 1. Mettez chaque nœud sous tension.
- 2. Pendant l'auto-test de démarrage du BIOS, utilisez l'option permettant d'invoquer la configuration SAS 5/E (en général la combinaison de touches <Ctrl><C>). L'écran suivant s'affiche.

```
Dell SAS 5 Host Bus Adapter BIOS
MPTBIOS-6.12.05.00 (2007.09.29)
Copyright 2000-2007 LSI Corporation
Adapter(s) disabled by user
Press Ctrl-C to run SAS Configuration Utility...
```
Le message suivant apparaît :

```
Dell SAS 5 Host Bus Adapter BIOS
MPTBIOS-6.12.05.00 (2007.09.29)
Copyright 2000-2007 LSI Corporation
Adapter(s) disabled by user
Please wait, invoking SAS Configuration Utility...
```
3. Dans le menu de l'utilitaire de configuration SAS, sélectionnez un adaptateur dans la liste, comme illustré ci-dessous :

<span id="page-13-0"></span>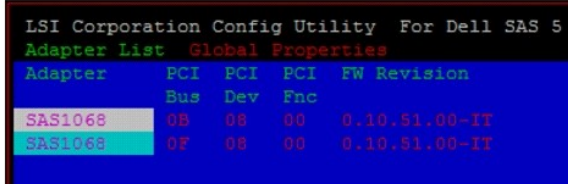

Une fois qu'un adaptateur est sélectionné, ses propriétés s'affichent comme suit :

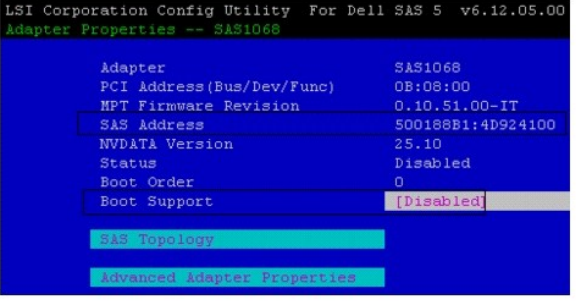

- 4. Notez l'adresse SAS. L'adresse SAS servira à attribuer des disques virtuels.
- 5. Faites basculer l'option **Boot support (P**rise en charge de l'amorçage) sur **Disabled (**Désactivée). Ce champ permet de démarrer à partir de la baie de<br>stockage PowerVault MD3000 et n'est pas pris en charge par les syst
- 6. Enregistrez la configuration et quittez.
- 7. Recommencez la procédure pour tous les autres adaptateurs SAS 5/E.
- 8. Quittez l'utilitaire de configuration et redémarrez le système.

## **Configuration de l'accès à distance**

1. Pendant l'auto-test de démarrage du BIOS, utilisez la combinaison de touches <Ctrl><E> pour accéder au menu Remote Access Configuration Utility<br>(Utilitaire de configuration de l'accès distant) lorsque le message suivant

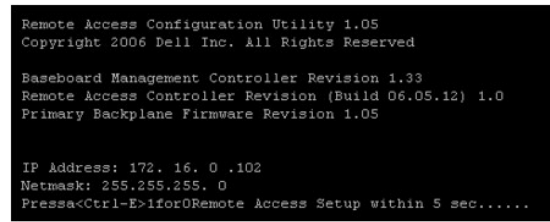

2. Le menu **Remote Access Configuration Utility** (Utilitaire de configuration de l'accès distant) apparaît.

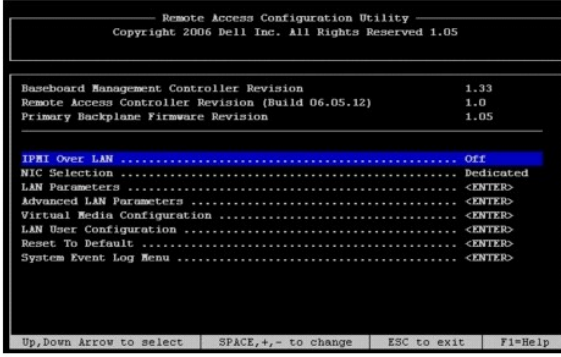

<span id="page-14-2"></span>S. Si vous avez acheté les systèmes PowerEdge avec les cartes DRAC (Dell Remote Access Controller), vérifiez que l'option IPMI Over LAN (IPMI sur<br>réseau local) est désactivée (sur Off). Si cette option est activée, une car configuration réseau redondante sans NIC supplémentaire.

REMARQUE : Si vous utilisez l'interface IPMI à la place d'une carte DRAC pour l'isolement d'un système PowerEdge 1950, une configuration<br>entièrement redondante est impossible vu le nombre limité de logements disponibles po

4. Dans le menu **Remote Access Configuration Utility** (Utilitaire de configuration de l'accès distant), sélectionnez **LAN Parameters** (Paramètres du réseau<br>local) et attribuez une adresse IP ou sélectionnez DHCP.

REMARQUE : Si vous utilisez l'option DHCP, vous devez attribuer l'adresse IP à partir d'un serveur DHCP. Notez l'adresse MAC de ce menu pour<br>attribuer ultérieurement une IP statique via DHCP. Pour des instructions sur la c "Configuration d'un serveur DHCP" du *Guide de déploiement Red Hat* disponible à l'adresse *www.redhat.com/docs/manuals/enterprise/RHEL-5- manual/fr-FR/index.html*.

**REMARQUE** : Assurez-vous que l'adresse IP attribuée se trouve sur le même sous-réseau que le réseau privé du cluster, car les nœuds<br>communiquent avec les contrôleurs d'accès à distance dans le cadre des opérations d'isole

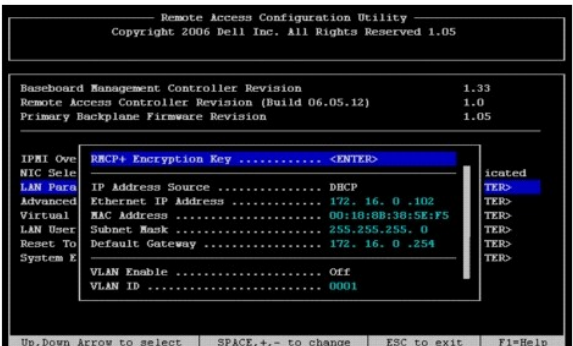

5. Enregistrez les modifications et quittez.

## **Configuration supplémentaire**

Vous devez configurer les cartes DRAC pour permettre la communication Telnet avec les agents d'isolement. Par défaut, Secure Shell (ssh) est activé et Telnet est désactivé sur les cartes DRAC. L'environnement sécurisé ssh sera pris en charge par les agents d'isolement dans une version à venir.

- 1. Connectez-vous à chaque contrôleur DRAC à l'aide de la commande suivante : [root]# ssh {adresse ip de DRAC} Par exemple : [root]# ssh 192.168.120.100
- 2. Recommencez ce processus pour tous les nœuds dotés de contrôleurs DRAC.
- 3. Activez Telnet avec la commande suivante : racadm config -g cfgSerial -o cfgSerialTelnetEnable 1

**REMARQUE :** Effectuez la procédure décrite dans cette section après avoir configuré vos nœuds, si vous ne pouvez pas vous connecter à DRAC en utilisant **ssh à** ce stade. Vous pouvez également utiliser l'interface Web (UI) ou Dell OpenManage pour configurer les contrôleurs DRAC. Pour plus<br>d'informations sur la configuration des contrôleurs DRAC, consultez la docu

## <span id="page-14-0"></span>**Configuration des lecteurs de stockage internes**

Si vous avez ajouté de nouveaux disques physiques à votre système ou si vous créez une configuration RAID pour les lecteurs internes, vous devez configurer<br>RAID à l'aide de l'utilitaire de configuration du BIOS du contrôle

La configuration recommandée pour les disques internes est le niveau RAID 5, qui permet d'obtenir un équilibre optimal entre performances et tolérance de<br>pannes. Pour plus d'informations sur les configurations RAID, consul

REMARQUE : Si vous n'utilisez pas la solution RAID du contrôleur Dell PERC (PowerEdge Expandable RAID Controller) et voulez configurer la tolérance<br>aux pannes, utilisez le contrôleur RAID logiciel inclus dans le système d' section "Configuration du RAID logiciel" du *Guide de déploiement Red Hat* disponible à l'adresse **www.redhat.com/docs/manuals/enterprise/RHEL-5- manual/fr-FR/index.html**.

## <span id="page-14-1"></span>**Préparation du système d'exploitation**

<span id="page-15-2"></span>**AVIS :** Lorsque vous installez un système d'exploitation, déconnectez toujours tous les câbles de stockage SAS. Vous risquez autrement de perdre des données et rencontrer des problèmes d'installation du secteur d'amorçage et des problèmes de classement des lecteurs multiacheminement.

## **Accès à Red Hat Network**

Si vous ne disposez pas d'un compte RHN (Red Hat Network), connectez-vous à **www.redhat.com/register** et créez-en un. Les nœuds de cluster sont fournis avec les informations d'abonnement à RHN. Si vous ne trouvez pas les informations requises pour l'enregistrement, contactez le support Dell.

## **Déterminer l'état du système d'exploitation**

Si votre système PowerEdge a été livré avec le système d'exploitation Red Hat Enterprise Linux 5, vous devez le mettre à niveau et installer Red Hat<br>Enterprise Linux 5.1. Pour mettre le système d'exploitation à niveau, con d'exploitation sur les systèmes PowerEdge, consultez la section [Installation du système d'exploitation Red Hat Enterprise Linux 5.1](#page-15-0).

### <span id="page-15-0"></span>**Installation du système d'exploitation Red Hat Enterprise Linux 5.1**

Si le support du système d'exploitation n'est pas fourni avec le système PowerEdge, téléchargez les images ISO les plus récentes de Red Hat Enterprise Linux<br>(version 5 pour les systèmes 64 bits x86\_64) depuis le site Web d commercial Dell.

Lorsque vous avez obtenu les images ISO ou le support physique approprié, choisissez l'une des méthodes d'installation suivantes.

#### **Installation du système d'exploitation à l'aide d'un support physique**

Créez un support physique pour l'installation. Pour plus d'informations, consultez la section "Pouvez-vous installer à partir du CD-ROM ou du DVD" du *Guide d'installation Red Hat* disponible à l'adresse **www.redhat.com/docs/manuals/enterprise/RHEL-5-manual/fr-FR/index.html**.

**REMARQUE :** Vous pouvez également utiliser le support *Dell Systems Build and Update Utility* pour installer le système d'exploitation. Vous pouvez le télécharger à partir du site du support technique de Dell, **support.dell.com**.

#### <span id="page-15-3"></span>**Installation du système d'exploitation via le réseau**

Créez un serveur pour l'installation réseau. Pour plus d'informations, consultez la section "Préparation à une installation réseau" du *Guide d'installation Red Hat* disponible à l'adresse **www.redhat.com/docs/manuals/enterprise/RHEL-5-manual/fr-FR/index.html**.

#### <span id="page-15-4"></span>**Installation à l'aide d'un fichier kickstart**

Le système PowerEdge Cluster SE600L s'installe facilement avec le script kickstart SE600L disponible à l'adresse http://linux.dell.com/files/se600l/ks.cfg.<br>Notez que les nœuds doivent être connectés à Internet pour pouvoir kickstart. Voir [Création de votre propre fichier kickstart](#page-15-1).

Pour tous les détails sur le fichier kickstart, consultez la section *Installations kickstart* du *Guide d'installation Red Hat* disponible à l'adresse suivante **www.redhat.com/docs/manuals/enterprise/RHEL-5-manual/fr-FR/index.html.**

#### <span id="page-15-1"></span>**Création de votre propre fichier kickstart**

Vous pouvez télécharger le script kickstart SE600L et le modifier en fonction de vos besoins ou si les nœuds de cluster ne disposent pas d'un accès direct à **Internet** 

Téléchargez le script kickstart SE600L depuis le site Web **http://linux.dell.com/files/se600l/ks.cfg**

Pour plus d'informations sur la création d'une installation kickstart, consultez la section "*Comment effectuer une installation kickstart"* du *Guide d'installation Red Hat* disponible à l'adresse **www.redhat.com/docs/manuals/enterprise/RHEL-5-manual/fr-FR/index.html**.

Pour des informations sur l'utilisation de l'interface utilisateur graphique de kickstart, consultez la section *Configuration de kickstart* du *Guide d'installation Red*<br>*Hat* disponible à l'adresse www.redhat.com/docs/ma

#### **Installation réseau**

Vous pouvez utiliser l'une des méthodes d'installation réseau décrites dans les sections ci-dessous pour installer le système d'exploitation Red Hat Enterprise Linux.

**REMARQUE :** Vous pouvez recourir à l'environnement PXE (Pre-Boot Execution Environment) pour installer facilement plusieurs nœuds. Pour plus d'informations, voir la section "Installations réseau PXE" du *Guide d'installation Red Hat* disponible à l'adresse **www.redhat.com/docs/manuals/enterprise/RHEL-5-manual/fr-FR/index.html**.

**Utilisation du démarrage PXE pour installer le système d'exploitation à partir du réseau**

Configurez une entrée pointant vers le serveur d'installation réseau que vous avez configuré à la section [Installation du système d'exploitation via le réseau](#page-15-3) à l'aide du fichier kickstart créé à la section [Création de votre propre fichier kickstart.](#page-15-1) Exemple d'entrée PXE

label node1

menu label node1 RHEL 5.1 (registered with RHN, running SE600L HA Cluster)

kernel images/os/linux/redhat/rhel/5.1/x86\_64/vmlinuz

append initrd=images/os/linux/redhat/rhel/5.1/x86\_64/initrd.img

#### **Utilisation d'un support pour une installation du système d'exploitation à partir du réseau**

Vous pouvez démarrer à partir de n'importe quel CD ou DVD Red Hat Enterprise Linux 5.1 et spécifier le serveur utilisé pour l'installation réseau à l'aide du paramètre askmethod. Par exemple :

boot: linux askmethod

Vous pouvez également utiliser le fichier kickstart créé à la section [Installation à l'aide d'un fichier kickstart](#page-15-4). Par exemple :

boot: linux ks=http://linux.dell.com/files/se600l/ks.cfg

**REMARQUE :** Si vous avez modifié le script kickstart SE600L ou fourni votre propre script, indiquez ce fichier kickstart à la place.

#### **Synchronisation des horloges système des nœuds**

Synchronisez les horloges système de tous les nœuds. Pour plus d'informations sur la configuration de l'horloge système, consultez le *Guide de déploiement*<br>*Red Hat* disponible à l'adresse www.red**hat.com/docs/manuals/ent** 

#### **Enregistrement des nœuds sur RHN**

Enregistrez tous les nœuds à RHN sur **rhn.redhat.com/register** en exécutant la commande suivante :

[root]# rhn\_register

**REMARQUE :** Si un message indique que le nœud est déjà enregistré à RHN, il n'est pas nécessaire de l'enregistrer à nouveau.

Pour plus d'informations, consultez la section "Enregistrement à RHN" du *Guide d'installation Red Hat* disponible à l'adresse **www.redhat.com/docs/manuals/enterprise/RHEL-5-manual/fr-FR/index.html**.

Le numéro d'installation permet d'accéder à tous les canaux RHN requis. Vérifiez que tous les nœuds sont configurés sur les canaux RHN suivants :

- l Red Hat Enterprise Linux (v. 5 pour les systèmes 64 bits x86\_64)
- 1 Red Hat Enterprise Linux Clustering (v. 5 pour les systèmes 64 -bits x86\_64)
- l Red Hat Enterprise Linux Cluster-Storage (v. 5 pour les systèmes 64 bits x86\_64)

Exécutez la commande suivante sur chaque nœud pour vérifier qu'il est enregistré :

[root]# echo "repo list" | yum shell

**REMARQUE :** Une version à venir de **yum** prendra en charge la commande **yum repolist.**

Si aucun des trois canaux n'est enregistré :

- 1. Connectez-vous à **rhn.redhat.com**.
- 2. Cliquez sur **Systems** (Systèmes).
- 3. Si vos nœuds de cluster ne figurent pas dans la liste, utilisez un filtre, tel que **Recently Registered** (Enregistré en dernier) sur le volet de gauche.
- 4. Sélectionnez le nœud dans la liste.
- 5. Dans la section **Subscribed channels** (Canaux soucrits), cliquez sur **Alter Channel Subscriptions**.(Modifier les abonnements aux canaux)
- 6. Sélectionnez tous les canaux et cliquez sur **Change Subscriptions** (Modifier les abonnements).

**REMARQUE :** Pour plus d'informations sur l'enregistrement à RHN et l'abonnement aux canaux, consultez la documentation Red Hat Network disponible à l'adresse **www.redhat.com/docs/manuals/RHNetwork**.

#### <span id="page-17-1"></span>**Utilisation du script de post-installation de Dell-se600l**

Si vous n'avez pas utilisé le fichier kickstart pour installer le système d'exploitation, vous pouvez faire appel à l'utilitaire **dell-se600l** avec la commande suivante :

[root]# yum install dell-se600l

Vérifiez que vous avez configuré la logithèque de la communauté Dell en utilisant la procédure décrite à la section Installation de la logithèque de la communauté Dell.

#### <span id="page-17-0"></span>**Mise à jour du système d'exploitation**

Une fois les nœuds enregistrés sur RHN, vous pouvez utiliser l'utilitaire **yum** pour gérer la mise à jour des logiciels. Les systèmes d'exploitation Red Hat<br>Enterprise Linux comprennent également un outil GUI appelé s**yst Software** (Ajouter/Supprimer logiciel) qui fournit une interface pour l'utilitaire **yum**.

Si nécessaire, installez l'outil system-config-packages avec la commande : [root]# yum install pirut

Mettez le logiciel à jour avec la commande suivante :  $[root]$ # yum upda

Cette commande met à jour tous les progiciels de votre système d'exploitation. Le système PowerEdge Cluster SE600L a été testé et qualifié avec le système d'exploitation Red Hat Enterprise Linux 5.1.

#### **Configuration du pare-feu**

Pour configurer le pare-feu :

1. Vérifiez que tous les nœuds peuvent communiquer les uns avec les autres par nom d'hôte et adresse IP.

Voir la section "Dépannage" de la rubrique <u>[Vérification de la connectivité du nœ](file:///C:/data/systems/clusters/SE600L/fr/it/sectiong.htm#wp1180245)ud</u> pour vérifier la connectivité des nœuds. Pour plus d'informations,<br>consultez la section "Avant de configurer un cluster Red Hat" du *Guid* 

**REMARQUE :** Si vous n'utilisez pas DNS pour la résolution des noms, modifiez le fichier hôte local **/etc/hosts** sur chaque nœud et créez des entrées pour chaque nœud. Vérifiez que le fichier hôte local de chaque nœud contient des entrées pour tous les nœuds.

- 2. Configurez le trafic IP nécessaire entre les nœuds. Exécutez les commandes suivantes sur chaque nœud pour permettre au trafic de circuler entre les nœuds :
	- [root]# iptables -I INPUT -s {nom d'hôte complet ou adresse ip du nœud1} -j ACCEPT
	- [root]# iptables -I INPUT -s {nom d'hôte complet ou adresse ip du nœud2} -j ACCEPT
	- [root]# iptables -I INPUT -s {nom d'hôte complet ou adresse ip du nœud de gestion} -j ACCEPT
	- [root]# service iptables save

Ainsi, chaque nœud autorise tout le trafic. Cependant, si vous avez besoin de contrôler davantage la sécurité entre les nœuds, vous pouvez autoriser uniquement les ports spécifiques nécessaires. Pour plus d'informations, consultez la section "Avant de configurer un cluster Red Hat" du *Guide de*<br>*déploiement Red Hat* disponible à l'adresse www.re<mark>dhat.com/docs/manuals/</mark>

Pour des informations sur les numéros de port IP, les protocoles et les composants utilisés par Red Hat Cluster Suite, consultez la section "*Enabling IP Ports on*<br>*Cluster Nodes*" du guide *Red Hat Enterprise Linux 5.1 Cl* **www.redhat.com/docs/manuals/enterprise/RHEL-5-manual/fr-FR/index.html**.

### **Installation des groupes de cluster**

Si vos systèmes ont été installés avec le fichier kickstart, les groupes de cluster adéquats devraient déjà définis. Exécutez la commande suivante pour vérifier<br>ou installer les groupes :

<span id="page-17-2"></span>[root]# yum groupinstall "Mise en cluster" "Cluster de stockage"

### **Logithèques de la communauté Dell**

Les systèmes Dell PowerEdge peuvent être gérés à l'aide de l'utilitaire **yum**, qui gère déjà les modules pour Red Hat Enterprise Linux 5.1 sur vos nœuds. L'accès à tous les logiciels Linux fournis par Dell, aux mises à jour de micrologiciel Dell PowerEdge, à certains pilotes dkms et à d'autres logiciels libres est ainsi<br>facilité. Pour plus d'informations, visitez le site We

Si vos nœuds n'ont pas accès à internet, ignorez cette section et mettez à jour manuellement les micrologiciels pour vos systèmes PowerEdge, le cas échéant.<br>Visitez le site Web du support technique de Dell **support.dell.co** 

REMARQUE : Les référentiels sont pris en charge par la communauté, mais pas officiellement par Dell. Pour le support, utilisez la liste de diffusion linux-<br>poweredge à l'adresse suivante l**ists.us.dell.com.** Vous pouvez ég

<span id="page-18-2"></span>Assistant) sur le site Web du support technique de Dell **support.dell.com.**

#### <span id="page-18-1"></span>**Installation de la logithèque de la communauté Dell**

**REMARQUE :** Assurez-vous d'entrer les commandes CLI mentionnées ci-dessous sur une ligne.

Pour installer la logithèque de la communauté Dell, utilisez la commande suivante :

[root]# wget -q -O - http://linux.dell.com/repo/software/bootstrap.cgi | bash

Pour installer la logithèque de la communauté Dell, utilisez la commande suivante :

[root]# wget -q -O - http://linux.dell.com/repo/hardware/bootstrap.cgi | bash

(En option) Pour installer les composants OpenManage DRAC à partir de la logithèque, utilisez la commande suivante :

[root]# yum install srvadmin-rac5

OpenManage vous permet d'utiliser la commande **racadm pour gérer les composants DRAC. Les composants requis sont ainsi installés. Si vous avez besoin de<br>l'intégralité de la fonctionnalité OpenManage, utilisez plutôt cette** 

[root]# yum install srvadmin-all

Installez le pilote HBA SAS :

[root]# yum install mptlinux

Installez le pilote MPP (Multi-Path Proxy) :

[root]# yum install linuxrdac

## <span id="page-18-0"></span>**Configuration des nœuds pour l'accès au stockage**

Pour que Red Hat Cluster Suite fonctionne correctement avec le système PowerEdge Cluster SE600L, configurez tous les nœuds pour qu'ils puissent accéder à<br>la même baie de stockage PowerVault MD3000. Si les nœuds ont été ins <u>[Logithèques de la communauté Dell](#page-17-2)</u>, passez à la section <u>Installation de PowerVault Modular Disk Storage Manager</u>. Pour configurer tous les nœuds afin qu'ils<br>puissent accéder à la même baie de stockage :

- 1. Installez et configurez le pilote HBA.
- 2. Installez et configurez le pilote MPP (Multi-Path Proxy).
- 3. Configurez la baie de stockage PowerVault MD3000.

Une fois ces étapes effectuées, chaque nœud a accès au même stockage partagé. Pour plus d'informations, lisez le fichier **Readme.txt** qui se trouve sur le support *Dell PowerVault MD3000 Resource*.

### **Utilisation du support Dell PowerVault MD3000 Resource**

Les pilotes HBA SAS et MPP sont disponibles sur le support *Dell PowerVault MD3000 Resource.* Si vou**s** n'utilisez pas la logithèque de la communauté Dell ou que<br>votre support est antérieur à la version 14, téléchargez les

#### <span id="page-18-3"></span>**Opérations requises**

Avant de lancer l'installation du support *Dell PowerVault MD3000 Resource*, vérifiez que les modules libXp, libXtst et les modules de développement du noyau sont installés sur chaque nœud requis par le programme d'installation.

1. Exécutez les commandes suivantes pour vérifier que les modules sont installés :

[root]# yum install libXp libXtst

2. Pour installer les pilotes HBA Dell et MPP, *Dell PowerVault MD3000 Resource* requiert certains outils de développement. Avant de lancer le programme d'installation, vérifiez que le nœud contient ces modules à l'aide des commandes suivantes :

[root]# yum install kernel-devel gcc

3. Pour utiliser PowerVault Modular Disk Storage Manager, vérifiez que X est chargé. Si ce n'est pas le cas, exécutez les commandes suivantes :

[root]# yum groupinstall base-x

Si X ne démarre pas correctement, lancez l'utilitaire de configuration suivant :

<span id="page-19-1"></span>[root]# system-config-display

Entrez runlevel **5** avec la commande suivante :

[root]# init 5

Ou démarrez X avec la commande suivante :

[root]# startx

4. Pour afficher la documentation contenue dans le support *Dell PowerVault MD3000 Resource*, installez un navigateur Web sur votre système :

[root]# yum install firefox

#### <span id="page-19-0"></span>**Lancement du menu principal**

Pour installer le logiciel requis :

- 1. Il existe deux manières d'accéder au support *Dell PowerVault MD3000 Resource* :
	- ⊥ Insérez le media dans un nœud de cluster. Si X est chargé, le support est automatiquement monté sous le point de montage **∕media** et ouvre le<br>menu principal. Si le disque n'est pas automatiquement monté, exécutez la com [root]# mount/dev/cdrom {/chemin/vers/point/montage} où {/chemin/vers/point/montage} représente un répertoire utilisé pour accéder au contenu.
	- l Si vous avez téléchargé l'image ISO, il n'est pas nécessaire de créer un support physique. Montez l'image ISO et accédez au contenu avec la commande suivante : [root]# mount -o loop {nom fichier ISO} {/chemin/vers/point\_montage} où {/chemin/vers/point\_montage} représente un répertoire qui sera utilisé pour accéder au contenu.
- 2. Le programme d'installation démarre automatiquement. Si ce n'est pas le cas, exécutez manuellement le script d'installation Linux du support *Dell PowerVault MD3000 Resource* :

[root]# ./autorun

Si le menu principal n'apparaît pas, changez de répertoire à l'aide de la commande suivante :

[root]# cd {/chemin/vers/point/montage/linux/}

Lancez le programme d'installation :

[root]# ./install.sh

Le menu du support **Dell PowerVault MD3000 Resource** s'affiche.

#### #################################################

Dell PowerVault MD3000 Resource CD

#### #################################################

- 1. View MD3000 Readme (Afficher le fichier Readme du MD3000)
- 2. Install SAS 5/E Adapter Driver (Installer le pilote de l'adaptateur SAS 5/E)
- 3. Install MD3000 Storage Manager (Installer MD3000 Storage Manager)
- 4. Install Multi-Pathing driver (Installer le pilote multiacheminement)
- 5. Install MD3000 Documentation (Installer la documentation du MD3000)
- 6. View MD3000 Documentation (Afficher la documentation du MD3000)
- 7. Support Dell
- 8. View End User License Agreement (Afficher le contrat de licence de l'utilisateur final)

Enter the number to select a component from the above list. (Entrez le numéro pour sélectionner un composant de la liste ci-dessus.)

Enter q to quit. (Entrez q pour quitter)

Enter: (Entrez :)

3. Vous devez suivre les procédures des sections suivantes pour installer les pilotes HBA SAS et MPP (Multi-Path Proxy).

#### **Installation des pilotes des adaptateurs HBA SAS 5/E**

<span id="page-20-1"></span>**REMARQUE :** Le pilote SAS 5/E est fourni sous la forme d'un module DKMS (Dynamic Kernel Module Support). Pour plus d'informations sur le module DKMS, consultez la page **www.linux.dell.com/dkms.**

Ø **REMARQUE :** Effectuez les procédures suivantes sur les nœuds de cluster uniquement. N'installez pas le pilote HBA SAS sur les nœuds de gestion dédiés.

- 1. Suivez les étapes de la section [Lancement du menu principal.](#page-19-0)
- 2. Sélectionnez **Option 2. Install SAS 5/E Adapter Driver** (Installer le pilote de l'adaptateur SAS 5/E). Suivez les instructions à l'écran pour terminer l'installation. Le message suivant apparaît :

DKMS: install Completed (DKMS : installation terminée)

Vous devez redémarrer votre ordinateur pour que les nouveaux paramètres prennent effet.

Pour plus d'informations, accédez au menu principal et **c**onsultez la documentation.

#### <span id="page-20-0"></span>**Installation de PowerVault Modular Disk Storage Manager**

**REMARQUE** : Effectuez les procédures suivantes sur les nœuds de cluster uniquement. Si vous utilisez la gestion intrabande, suivez les étapes de cette<br>section pour les nœuds qui gèrent aussi la baie de stockage PowerVault

PowerVault Modular Disk Storage Manager contient le pilote MPP (Multi-Path Proxy) nécessaire pour configurer les nœuds. Il contient également le logiciel de<br>gestion nécessaire pour gérer et configurer la baie de stockage P

- 1. Suivez les étapes de la section [Lancement du menu principal.](#page-19-0)
- 2. Sélectionnez **Option 3. Install MD3000 Storage Manager** (Installer MD3000 Storage Manager).
- 3. Le programme d'installation Java s'affiche.

REMARQUE : Si vous rencontrez des erreurs ou si le programme d'installation Java n'apparaît pas, vérifiez que vous avez effectué les étapes de la<br>section <u>Opérations requises</u>. Pour plus d'informations, accédez au menu pri

- 4. Suivez les instructions qui s'affichent à l'écran. Pour poursuivre l'installation, acceptez les termes du contrat.
- 5. Sélectionnez un emplacement pour l'installation. Par défaut, il s'agit de **/opt/dell/mdstoragemanager**.
- 6. La fenêtre **Select an Installation Type** (Sélectionner un type d'installation) apparaît et affiche les options suivantes :
	- \* Typical (Full) (Installation standard, complète)
	- \* Management Station (Station de gestion)
	- \* Host (Hôte)

Si vous utilisez la gestion intrabande et que vous ne disposez pas d'un nœud de gestion dédié, sélectionnez l'option **Typical (Full)** (Installation standard, complète) pour les nœuds du cluster. Si vous utilisez la gestion hors mode sur un nœud de gestion dédié, sélectionnez Management station<br>(Station de gestion) pour le nœud de gestion et Host (Hôte) pour les nœuds

Pour plus d'informations sur la gestion intrabande et hors bande, consultez la section [Sélection d'une infrastructure de gestion](#page-12-3).

**REMARQUE :** Si vous choisissez les options **Typical (Full)** (Installation standard, complète) ou **Host** (Hôte), l'avertissement du pilote MPP (Multi-Path Proxy) s'affiche. Vous pouvez ignorer cet avertissement. Pour plus d'informations, voir <u>Installati</u>on du Path Controller).

#### <span id="page-20-2"></span>**Installation du pilote MPP RDAC (Redundant Disk Array Controller)**

Chacun des nœuds du cluster comporte plusieurs chemins pointant vers le même disque virtuel via les câbles SAS. Cela peut causer des problèmes, car les<br>nœuds du cluster peuvent accéder aux mêmes données via différents chem données via le même périphérique virtuel.

Red Hat Enterprise Linux 5.1 Advanced Platform inclut le pilote MPP dans le système d'exploitation de base avec le module Device-Mapper-Multipath.<br>Cependant, Dell fournit un pilote MPP spécifique à la baie de stockage Powe

Vous pouvez à présent connecter les câbles SAS aux nœuds en toute sécurité si vous les avez débranchés au cours de la procédure présentée à la section [Préparation du système d'exploitation](#page-14-1).

**REMARQUE :** [Pour plus d'informations sur le câblage de votre cluster dans une configuration redondante, consultez la section Câblage du matériel du](file:///C:/data/systems/clusters/SE600L/fr/it/sectionb.htm#wp1109848)  cluster.

**REMARQUE** : Pour plus d'informations sur le module Device-Mapper-Multipath, consultez le document *Using Device-Mapper Multipath* disponible (en<br>anglais) à l'adresse www.redhat.com**/docs/manuals/enterprise/RHEL-5-manual/f** 

<span id="page-21-2"></span>Pour installer le pilote MPP RDAC :

- 1. Suivez les étapes de la section [Lancement du menu principal.](#page-19-0)
- 2. Sélectionnez **4. Install Multi-Pathing driver** (Installer le pilote MPP)
- 3. Suivez les instructions à l'écran pour terminer l'installation. Le message suivant s'affiche ensuite :

DKMS: install Completed (DKMS : installation terminée)

Vous devez redémarrer votre ordinateur pour que les nouveaux paramètres prennent effet.

Pour plus d'informations sur l'installation du pilote MPP RDAC, consultez le fichier **RDACreadme.txt** situé sur le support *Dell PowerVault MD3000 Resource*.

## <span id="page-21-0"></span>**Installation et configuration du système de stockage partagé**

Cette section donne des informations sur l'installation et la configuration des systèmes de stockage partagés.

**REMARQUE :** Pour obtenir la version la plus récente du micrologiciel PowerVault MD3000, consultez le site Web du support technique de Dell à l'adresse **support.dell.com.** Utilisez PowerVault Modular Disk Storage Manager pour mettre le micrologiciel à jour. Pour plus d'informations, consultez la section<br>*Installation de PowerVault Modular Disk Storage Manager* et la docum

#### **Configuration de la baie de stockage**

L'onglet **Summary** (Résumé) contient le lien **Perform Initial Setup Tasks** (Exécuter les tâches de configuration initiales), qui permet d'afficher les procédures<br>de base à effectuer lorsque vous configurez une baie de stoc

Les tâches de configuration initiales sont les suivantes :

- 1. **Blinking the Storage Array** (Faire clignoter le voyant de la baie de stockage) : permet d'identifier l'emplacement physique d'une baie de stockage sur le réseau. Vous pouvez ensuite définir une étiquette qui facilitera l'identification de cette baie.
- 2. **Rename the Storage Array** (Renommer la baie de stockage) : permet d'identifier la baie de stockage en lui attribuant un nom descriptif et unique.
- 3. **Set a Storage Array Password** (Définir le mot de passe de la baie de stockage) : permet d'empêcher toute manipulation non autorisée de la baie (telle que la suppression d'un disque virtuel).
- 4. **Set Up Alert Notifications** (Définir les notifications d'alerte) : active l'envoi de notifications par e-mail ou d'alertes SNMP informant les administrateurs qu'une baie de stockage requiert une intervention.
	- a. **Configure Sender E-mail Settings (C**onfigurer les paramètres e-mail de l'expéditeur) : indiquez les informations dont PowerVault Modular Disk<br>Storage Manager aura besoin pour envoyer des alertes par e-mail (SMTP, adres
	- b. **Add or Edit E-mail Addresses** (Ajouter ou modifier des adresses e\x7f mail) : indiquez les informations relatives aux comptes devant recevoir des alertes par e-mail.
	- c. **Set Up SNMP Alerts** (Configurer les alertes SNMP) : indiquez les informations relatives aux systèmes hôtes devant recevoir des alertes SNMP.
- 5. **Configure Host Access and Create a Host Group** (Configurer l'accès au système hôte et créer un groupe de systèmes hôtes) : configurez tous les<br>nœuds du cluster pour qu'ils puissent accéder au même disque virtuel de la des systèmes hôtes et [Création d'un groupe de systèmes hôtes](#page-22-0) pour plus d'informations.
- 6. **Configuring and Manage Virtual Disks** [\(Configurer et gérer les disques virtuels\) : consultez la section Création de groupes de disques et de disques](#page-22-1)  virtuels pour plus d'informations.
- 7. **Change Network Configuration (Optional)** (Modifier la configuration du réseau, en option) : vous pouvez changer la configuration du réseau en modifiant les paramètres des contrôleurs RAID ou en obtenant une configuration réseau à partir d'un serveur DHCP. Assurez-vous que la baie de<br>stockage se trouve sur le même réseau privé que le nœud de gestion pour la gesti

### <span id="page-21-1"></span>**Définition des paramètres d'accès des systèmes hôtes**

Vérifiez que le service PowerVault Modular Disk Storage Manager Agent est exécuté sur les nœuds du cluster.

La définition des paramètres d'accès permet d'autoriser ou d'interdire l'accès à une baie de stockage pour certains systèmes hôtes spécifiques. Sur le système<br>PowerEdge Cluster SE600L, configurez les groupes de systèmes hô

Lorsque vous autorisez l'accès à un hôte, ce dernier peut être mappé sur un disque virtuel de la baie de stockage. Dans l'onglet **Summary** (Résumé), la zone Hosts & Mappings (Systèmes hôtes et mappages) indique le nombre de systèmes hôtes configurés pour accéder à la baie. Cliquez sur le lien Configured<br>Hosts (Hôtes configurés) de cette zone pour afficher le nom de ces système

La définition des paramètres d'accès des systèmes hôtes est la première étape à effectuer lors de la configuration d'une baie. Cette tâche doit être effectuée lors de la configuration initiale et à chaque connexion d'un nouveau système hôte.

Pour commencer la configuration de l'accès des systèmes hôtes, cliquez sur l'onglet **Configure** (Configurer) puis cliquez sur le lien **Configure Host Access** (Configurer l'accès des systèmes hôtes). PowerVault Modular Disk Storage Manager analyse la baie de stockage et affiche la liste des systèmes hôtes pour <span id="page-22-2"></span>lesquels les paramètres d'accès à la baie n'ont pas encore été configurés. Cliquez sur le lien **View Hosts that currently have access to the storage array** (Afficher les systèmes hôtes pouvant accéder à la baie de stockage) pour afficher les systèmes hôtes déjà configurés.

Pour définir les paramètres d'accès d'un système hôte automatiquement, procédez comme suit :

- 1. Cliquez sur l'onglet **Configure** (Configurer), puis sur le lien **Configure Host Access** (Définition des paramètres d'accès des systèmes hôtes).
- 2. Sélectionnez les deux nœuds un par un ou bien cochez la case **Select All** (Sélectionner tout) située sous la liste.
- 3. Sélectionnez le type de système hôte Linux correspondant à tous les ports des adaptateurs HBA de chaque nœud. Pour ce faire, cliquez sur le bouton<br>View Details (Afficher les détails) situé à côté de la liste et choisiss
- 4. Cliquez sur **OK** pour configurer l'accès des systèmes hôtes sélectionnés à la baie.

### <span id="page-22-0"></span>**Création d'un groupe de systèmes hôtes**

- 1. Cliquez sur l'onglet **Modify** (Modifier) puis sur le lien **Modify Host Topology** (Modifier la topologie hôte).
- 2. Cliquez sur le lien **Create Host Group (**Créer un groupe de systèmes hôtes) dans la fenêtre **Modify Host Topology (**Modifier la topologie hôte). La<br>fenêtre Create Host Group (Créer un groupe de systèmes hôtes) apparaît.
- 3. Entrez le nom du nouveau groupe de systèmes hôtes dans la zone de texte.
- <span id="page-22-3"></span>4. Dans la liste Select Hosts to Add (Sélectionner les systèmes hôtes à ajouter), cliquez sur le nom du premier nœud du cluster, puis cliquez sur le bouton **Add** (Ajouter) affiché à droite de la liste. Le système hôte passe dans la zone **Hosts in Group List** (Liste des systèmes hôtes faisant partie du groupe).

**REMARQUE :** Si le nom du n[œud n'apparaît pas, vérifiez que l'adresse SAS est la même que celle configurée à la section](#page-12-2) Configuration des nœuds de cluster.

- 5. Répétez l'étape [étape 4](#page-22-3) pour ajouter les nœuds de cluster supplémentaires au groupe de systèmes hôtes.
- 6. Pour créer un groupe de systèmes hôtes, cliquez sur **OK**.

### <span id="page-22-1"></span>**Création de groupes de disques et de disques virtuels**

Dans certains cas, des liaisons de disques virtuels peuvent avoir été prédéfinies en usine. Cependant, il est important d'installer le logiciel de gestion et de vérifier que la configuration des disques virtuels correspond bien à celle dont vous avez besoin.

Vous pouvez gérer vos disques virtuels à distance avec PowerVault Modular Disk Storage Manager.

Les groupes de disques sont créés dans l'espace non configuré de la baie, alors que les disques virtuels sont créés dans l'espace disponible d'un groupe de<br>disques. Les nœuds connectés à la baie de stockage lisent et écriv

**REMARQUE :** Avant de créer des disques virtuels, vous devez organiser les disques physiques en groupes et définir les paramètres d'accès des systèmes hôtes. Vous pouvez ensuite créer des disques virtuels dans ces groupes de disques. Un groupe de disques ne peut pas prendre en charge<br>plus de 30 lecteurs physiques.

Pour créer un disque virtuel, vous disposez de deux méthodes :

- l Configuration automatique
- 1 Configuration manuelle

Pour plus d'informations sur la création de groupes de disques et de disques virtuels, consultez la documentation de PowerVault Modular Disk Storage Manager.

REMARQUE : Dell conseille d'utiliser un niveau RAID autre que RAID 0 (aussi appelé "striping" ou "répartition"). Les configurations RAID 0 fournissent de<br>meilleurs performances mais ne permettent pas de tolérance de pannes

### **Création de mappages entre les systèmes hôtes et les disques virtuels**

Créez des mappages entre systèmes hôtes et disques virtuels pour attribuer des disques virtuels aux groupes de systèmes hôtes contenant des nœuds de cluster :

1. Cliquez sur l'onglet **Configure** (Configurer) et sélectionnez le lien **Create Host-to-Virtual Disk Mappings** (Créer des mappages entre les systèmes hôtes et les disques virtuels).

Lorsque vous cliquez sur ce lien, PowerVault Modular Disk Storage Manager affiche une série de pages vous permettant de sélectionner le groupe de<br>systèmes hôtes contenant les nœuds du cluster et les disques virtuels à mapp

2. Une fois la configuration terminée, assurez-vous que le mappage a été correctement créé en cliquant sur le lien Host-to-Virtual Disk Mappings<br>(Mappages entre les systèmes hôtes et les disques virtuels), dans l'onglet **S** 

[Retour à la page Contenu](file:///C:/data/systems/clusters/SE600L/fr/it/index.htm)

# <span id="page-24-0"></span> **Configuration du cluster**

**Systèmes Dell™ PowerEdge™ Cluster SE600L - Guide d'installation et de dépannage**

- **O** Configuration d'un cluster haute disponibilité
- [Configuration d'un cluster de stockage](#page-25-0)
- [Gestion des services](#page-31-0)

Cette section explique comment installer et configurer Red Hat® **Cluster Suite et Global File System sur un système de cluster Dell™ PowerEdge™ SE600L à<br>l'aide de Conga et des outils de la ligne de commande (CLI).** 

Conga est une suite logicielle de configuration et de gestion récente basée sur un modèle serveur/agent. Vous pouvez accéder au serveur de gestion (**luci**) à l'aide d'un navigateur Web standard depuis n'importe où sur le réseau. Conga communique avec les nœuds par l'intermédiaire de l'agent client (ricci). Il<br>installe les progiciels, synchronise le fichier de configuration et g l'interface de ligne de commande, il est recommandé de configurer et de superviser le cluster à l'aide de Conga.

## <span id="page-24-1"></span>**Configuration d'un cluster haute disponibilité**

Les sections suivantes donnent des informations sur l'installation et la configuration d'un cluster Red Hat® haute disponibilité à l'aide de Conga.

Pour plus d'informations sur l'utilisation de Conga, consultez la section *Configuring Red Hat Cluster With Conga* du guide *Cluster Administration* (en anglais) disponible à l'adresse **www.redhat.com/docs/manuals/enterprise/RHEL-5-manual/fr-FR/index.html.**

### <span id="page-24-2"></span>**Préparation des nœuds de cluster avant l'utilisation de Conga**

Le script SE600L ou la commande groupinstall exécuté précédemment a normalement installé les progiciels qui conviennent. Vous pouvez le vérifier en suivant les procédures présentées dans les sections suivantes.

Pour préparer les nœuds du cluster

- 1. Exécutez la commande suivante sur chaque nœud du cluster pour installer l'agent client Conga **ricci** :
	- a. Installez **ricci**.

[root]# yum install ricci

b. Configurez **ricci** pour qu'il démarre à l'amorçage.

[root]# chkconfig ricci on

c. Démarrez l'agent **ricci**.

[root]# service ricci start

- 2. Exécutez la commande suivante sur le nœud de gestion pour installer le serveur Conga **luci**. Sur le nœud de gestion :
	- a. Installez l'agent serveur Conga **luci** :

[root]# yum install luci

- **REMARQUE** : Vous pouvez configurer le serveur **luci** sur n'importe quel nœud. Toutefois, il est recommandé de l'installer sur un nœud de gestion<br>dédié. En l'absence d'un nœud de gestion dédié, ce nœud doit avoir accès au Network et télécharger manuellement **luci** pour l'installer sur votre n[œud de gestion. En cas de problème, consultez la section Dépannage de](file:///C:/data/systems/clusters/SE600L/fr/it/sectiong.htm#wp1181265)  Conga.
- b. Initialisez l'agent serveur **luci** :

[root]# luci\_admin init

c. Configurez l'agent serveur **luci** pour qu'il démarre à l'amorçage :

[root]# chkconfig luci on

d. Démarrez l'agent serveur **luci** :

[root]# service luci start

Pour plus d'informations sur la configuration du cluster avec Conga, consultez la section "Configuring Red Hat Cluster With Conga" sur le site de Red Hat<br>**www.redhat.com/docs/manuals/enterprise/RHEL-5-manual/fr-FR/index.ht en-US** disponible sur chaque nœud.

### **Création d'un cluster à l'aide de Conga**

Conga installe automatiquement le logiciel requis pour la mise en cluster de tous les nœuds. Vérifiez que vous avez effectué les étapes de la section nga avant de commencer

1. Connectez-vous à l'agent serveur **luci** depuis un navigateur sur le même réseau que celui du nœud de gestion. Dans la barre d'adresse du navigateur Web, tapez :

https://{nom d'hôte ou adresse ip du nœud de gestion}:8084

Où *{nom d'hôte ou adresse ip du nœud de gestion}* correspond au nom d'hôte ou à l'adresse IP du nœud de gestion dédié optionnel ou du nœud de cluster sur lequel l'agent serveur **luci** s'exécute.

*C* REMARQUE : En cas d'erreurs, consultez la section [Dépannage de Conga](file:///C:/data/systems/clusters/SE600L/fr/it/sectiong.htm#wp1181265).

- 2. Entrez votre nom d'utilisateur et votre de mot de passe pour ouvrir une session sécurisée sur l'agent serveur **luci**.
- 3. Accédez à l'onglet **cluster**.
- 4. Cliquez sur **Create a New Cluster** (Créer un cluster).
- 5. Entrez un nom de cluster de 15 caractères maximum.
- 6. Pour chaque nœud du cluster, ajoutez le nom complet de l'hôte privé ou l'adresse IP et le mot de passe root.

**REMARQUE :** Le mot de passe est transmis dans une session SSL cryptée et n'est pas enregistré.

7. Vérifiez que l'option **Enable Shared Storage Support** (Activer le support de stockage partagé) est sélectionnée, puis cliquez sur **Submit** (Envoyer).

Conga télécharge et installe tous les logiciels de cluster requis, crée un fichier de configuration et redémarre chaque nœud du cluster. Consultez la fenêtre<br>d'état de Conga pour obtenir des détails sur la progression de c

### **Configuration de l'isolement (fencing) à l'aide de Conga**

Dans un système PowerEdge Cluster SE600L, les interrupteurs d'alimentation réseau constituent la méthode d'isolement la plus fiable. Pour plus<br>d'informations sur la configuration des interrupteurs d'alimentation réseau pou d'informations sur la configuration des interrupteurs d'alimentation réseau pour l'accès à distance, voir la documentation fournie avec ces com

Configurez les interrupteurs d'alimentation réseau et les contrôleurs d'accès à distance, tels que le DRAC (Dell Remote Access Controller) ou l'IMPI (Intelligent<br>Platform Management Interface) sur le même réseau privé que Platform Management Interface) sur le même réseau privé que les nœuds du cluster. Consultez la section Configuration de l'accès à dist d'informations.

Vous devriez utiliser les contrôleurs d'accès à distance (DRAC ou IPMI, par exemple) comme méthodes secondaires à moins qu'aucun interrupteur d'alimentation réseau ne soit disponible. Dans ce cas, configurez la méthode secondaire sur manual (manuelle). Utilisez un utilitaire de journalisation pour<br>recevoir une notification en cas de panne de la méthode dispolene **FR/index.html**.

Pour configurer l'isolement :

- 1. Accédez à **Cluster**® **Nodes** (Cluster ® nœuds).
- 2. Sélectionnez un des nœuds du cluster.
- 3. Sous la section **Main Fencing Method** (Méthode d'isolement principale) cliquez sur **Add** (Ajouter).
- 4. Configurez les méthodes d'isolement principale et secondaire.

**REMARQUE :** Si vous disposez d'autres interrupteurs d'alimentation réseau, ceux-ci seront configurés en tant que périphériques partagés.

## <span id="page-25-0"></span>**Configuration d'un cluster de stockage**

Cette section explique comment configurer GFS (Global File System) en vue de le partager entre les nœuds du cluster. Vérifiez que le cluster haute disponibilité<br>Red Hat est en cours d'exécution avant de configurer le clust disponibilité Red Hat Cluster Suite et d'un cluster de stockage GFS.

**REMARQUE :** Avant de configurer le stockage, effectuez les étapes de la section [Installation du pilote MPP RDAC \(Redundant Disk Array Controller\)](file:///C:/data/systems/clusters/SE600L/fr/it/sectionc.htm#wp1182131).

Les étapes de configuration d'un stockage partagé sont les suivantes :

- 1. Configuration d'un volume logique en cluster (CLVM, Clustered Logical Volume).
- 2. Configuration du système de fichiers global (GFS, Global File System).

<span id="page-26-1"></span>Pour plus d'informations, consultez les documents L*VM Administrator's Guide* et *Global File System* di**sponibles (en anglais) à l'adresse**<br>www.**redhat.com/docs/manuals/enterprise/RHEL-5-manual/fr-FR/index.html.** 

Les procédures de configuration d'un cluster de stockage avec Conga et les outils d'interface de commande (CLI) sont toutes deux documentées. Vous pouvez utiliser l'une ou l'autre méthode.

### <span id="page-26-0"></span>**Configuration d'un cluster de stockage avec Conga**

Pour configurer un cluster de stockage avec Conga :

- 1. Ouvrez une session sur Conga.
- 2. Cliquez sur l'onglet **Storage** (Stockage).
- 3. Dans la section **System list (**Liste des systèmes) sélectionnez un nœud. Les disques visibles par le nœud sont affichés. Répétez cette étape pour le<br>second nœud. La même liste de disques durs doit être affichée. Si les documentation relative au stockage du PowerVault MD3000 pour vérifier que les deux nœuds visualisent le même disque virtuel.

#### **Partitionnement du stockage partagé avec Conga**

**AVIS :** L'exécution des commandes des étapes suivantes effacent toutes les partitions et données du disque dur.

**REMARQUE :** Exécutez ces commandes à partir d'un nœud du cluster uniquement. Tous les nœuds ont accès au même disque virtuel et les étapes suivantes doivent être effectuées une seule fois.

- 1. Dans la section **System list** (Liste des systèmes) sélectionnez un nœud.
- 2. Sélectionnez **partition tables** (tables de partition).
- 3. Sélectionnez **New Partition Table** (Nouvelle table de partition). Vérifiez que la valeur **GPT** est sélectionnée pour label (étiquette). Dans le volet de<br>droite, cochez la case correspondant à votre disque virtuel, puis
- 4. Si votre disque virtuel n'est pas répertorié, suivez les étapes de la section [Problèmes liés au stockage partagé](file:///C:/data/systems/clusters/SE600L/fr/it/sectiong.htm#wp1180694)
- 5. Sélectionnez **Unused Space** (Espace inutilisé).
- 6. Dans le volet de gauche, sélectionnez S**ystem List** (Liste des systèmes), puis l'autre nœud et affichez les partitions auxquelles il a accès. Si les données<br>affichées sont incohérentes, cliquez sur Reprobe Storage (Réan

Pour créer une partition de données :

- 7. Dans la section **System List** (Liste des systèmes), sélectionnez un nœud.
- 8. Sélectionnez **Partition Tables** (Tables des partitions).
- 9. Sélectionnez **New Partition Table** (Nouvelle table de partition). Vérifiez que la valeur **GPT** est sélectionnée pour **label** (étiquette). Dans le volet de droite, cochez la case correspondant à votre disque virtuel, puis cliquez sur Create (Créer). Si votre disque virtuel n'est pas répertorié, suivez les étapes<br>de la section <u>[Problèmes liés au stockage partagé](file:///C:/data/systems/clusters/SE600L/fr/it/sectiong.htm#wp1180694)</u>.
- 10. Sélectionnez **Unused Space** (Espace inutilisé).
- 11. Ne modifiez pas la valeur d'espace affichée. Sélectionnez les valeurs suivantes :
	- l Partition Type (Type de partition) : Primary (Principale)
	- l Content (Contenu) : n'entrez pas de valeur
- 12. Dans le volet de gauche, sélectionnez **System List** (Liste des systèmes), puis l'autre nœud et affichez les partitions auxquelles il a accès. Si les données affichées sont incohérentes, cliquez sur **Reprobe Storage (**Réanalyser le stockage). Il se peut que vous deviez exécuter la commande Partprobe sur les<br>deux nœuds pour obtenir une vue cohérente. Consultez la section <u>Problè</u>

#### **Création d'un volume logique en cluster avec Conga**

- 1. Dans le volet de gauche, cliquez sur **Volume Groups** (Groupes de volumes), puis sur **New Volume Group** (Nouveau groupe de volume).
- 2. Dans la zone Volume Group Name (Nom du groupe de volume), entrez un nom qui identifie le groupe de volume de stockage partagé. Par exemple, clustered\_vg.
- <span id="page-27-1"></span>3. Assurez-vous que l'option **Clustered** (En cluster) est définie sur **True** (Vrai).
- 4. Dans le volet de droite, sélectionnez la nouvelle partition de données. Dans cet exemple, il s'agit de la partition **/dev/sdb1**.
- 5. Cliquez sur **Create** (Créer).
	- Le nouveau groupe de volume est affiché. Vérifiez que la taille du groupe de volume est correcte.
- 6. Cliquez sur **New Logical Volume** (Nouveau volume logique). Entrez une valeur dans le champ **Logical Volume Name** (Nom du volume logique) pour identifier le volume logique de stockage partagé. Par exemple, clustered\_lv.
- 7. Sélectionnez une taille. Par défaut, tout l'espace disque disponible est utilisé. Cependant, vous pouvez créer plusieurs volumes logiques si besoin est.

#### **Création d'un système de fichiers global avec Conga**

- 1. Dans le champ **Content** (Contenu), sélectionnez **GFS1 Global FS v.1**.
- 2. La boîte de dialogue GFS de saisie d'informations s'affiche.
- 3. Vérifiez que la valeur du champ **Cluster Name** (Nom du cluster) est identique à celle répertoriée dans l'onglet **Cluster**.
- 4. Entrez un nom unique dans le champ **GFS Name** (Nom GFS). Il n'est pas nécessaire d'indiquer un point de montage ni d'en répertorier un dans **/etc/fstab**.
- 5. Dans le champ **Number of Journals** (Nombre de journaux), entrez le nombre de clusters plus un. Dans cet exemple, la valeur est **3**.
- 6. Assurez-vous que l'option **Clustered** (En cluster) est définie sur **True** (Vrai).

Ne modifiez pas les autres valeurs à moins d'avoir besoin d'adapter le cluster.

**REMARQUE :** Si des erreurs s'affichent, voir **[Problèmes liés au stockage partagé](file:///C:/data/systems/clusters/SE600L/fr/it/sectiong.htm#wp1180694)**.

7. Passez à la section [Gestion des services](#page-31-0).

### **Configuration d'un cluster de stockage avec les outils de ligne de commande (CLI)**

La section suivante présente un exemple de création d'un volume logique en cluster pour une utilisation avec GFS et une baie de stockage<br>PowerVault MD3000 à l'aide du pilote MPP (Multi-Path Proxy) et des commandes CLI. Pou cluster de stockage avec Conga.

### **Partitionnement du stockage partagé avec les outils de ligne de commande (CLI)**

Pour partitionner un stockage partagé :

- 1. Vérifiez que les périphériques sont cohérents sur chaque nœud en exécutant la commande suivante :
	- [root]# cat /proc/partitions

Tous les périphériques doivent être accessibles à partir des deux nœuds.

**AVIS :** L'exécution de la commande présenté à l'[étape 2](#page-27-0) efface toutes les partitions et données du disque dur.

**REMARQUE :** Exécutez toutes les commandes à partir d'un nœud du cluster uniquement. Tous les nœuds ont accès au même disque virtuel et les<br>étapes suivantes doivent être effectuées une seule fois.

<span id="page-27-0"></span>2. A partir d'un nœud uniquement, configurez le partitionnement du stockage partagé. Créez une partition en exécutant la commande suivante. En règle générale, avec Red Hat® Cluster Suite et Global File System, une partition occupe le disque entier.

[root@node1 ~]# parted {votre périphérique mpp}

Où {*votre périphérique mpp}* est le périphérique pseudo mpp qui pointe vers le disque virtuel partagé. Si vous n'êtes pas sûr de savoir quel périphérique<br>est désigné comme disque virtuel, suivez les étapes de la section <u></u>

[root@node1 ~]# parted /dev/sdab

L'écran suivant s'affiche :

GNU Parted 1.8.1

Using /dev/sdb (Utilisation de /dev/sdb)

Welcome to GNU Parted! (Bienvenue dans GNU Parted) Type 'help' to view a list of commands. (Tapez 'help' pour afficher une liste de commandes.)

### 3. Changez le type de partition en GPT. L'écran suivant s'affiche :

(parted) mklabel gpt

#### Affichez les informations de disque avec la commande d'impression :

(parted) print

Model: DELL MD Virtual Disk (scsi) (Modèle : Disque virtuel DELL MD (scsi))

Disk **/dev/sdb**: 1000GB (Disque /dev/sdb : 1000 Go)

Disk geometry for /dev/sdb 0kB - 1000GB (Géométrie du disque pour /dev/sdb 0 Ko - 1000 Go)

Disk label type: gpt (Type d'étiquette du disque : gpt)

#### 4. Créez une partition qui occupe le disque entier :

(parted) mkpart primary 0 -1

**REMARQUE :** La valeur "-1" utilise le disque entier.

### 5. Définissez l'indicateur **lvm** de la partition de données. Utilisez la commande set :

(parted) set 1 lvm on

#### 6. Vérifiez que les partitions sont correctement configurées :

(parted) print Disk geometry for /dev/sdb 0kB - 1000GB (Géométrie du disque pour /dev/sdb 0 Ko - 1000 Go) For Model: DELL MD Virtual Disk (scsi) Disk /dev/sdb: 1000GB (Disque /dev/sdb : 1000 Go) Disk label type: gpt (Type d'étiquette du disque : gpt) Number (Nombre) Start (Début) End (Fin) Size (Taille) FileSystemName (NomSystèmeFichiers) Flags (Indicateurs) 1 17.4kB 1000MB 1000MB primary lvm

#### 7. Quit **parted**. Les modifications sont immédiatement enregistrées.

(parted) quit

#### 8. Effectuez l'étape suivante sur chaque nœud. Affichez les périphériques et vérifiez que les partitions sont visibles par le noyau.

cat /proc/partitions

#### 9. Si les partitions ne sont pas visibles, exécutez la commande suivante pour mettre le noyau à jour :

[root]# partprobe {votre périphérique mpp}

Où *{votre périphériqe mpp}* correspond à la partition que vous venez de créer. Par exemple :

[root]# partprobe /dev/sdb

Pour afficher à nouveau les partitions :

[root]# cat /proc/partitions

**REMARQUE :** Si la partition que vous venez de créer n'est pas affichée après avoir exécuté la commande **partprobe**, redémarrez le système.

#### **Création de volumes logiques en cluster avec les outils de ligne de commande (CLI)**

**REMARQUE** : Vérifiez que Red Hat Cluster Suite fonctionne avant de créer un volume logique en cluster.

Pour créer un volume logique, exécutez les commandes suivantes dans l'ordre indiqué :

#### 1. Créez un volume physique (pv) :

[root@node1 ~]# pvcreate {votre partition de périphérique mpp}

Où *{votre partition de périphériqe mpp}* correspond à la partition que vous venez de créer. Par exemple :

[root@node1 ~]# pvcreate /dev/sdb1

Le message suivant s'affiche : Physical volume "/dev/sdb1" successfully created.(Volume physique "/dev/sdb1" correctement créé.)

#### 2. Créez un groupe de volume (vg) :

[root@node1 ~]# vgcreate {nom du groupe de volume} {votre partition de périphérique mpp}

Où *{votre partition de périphérique mpp}* correspond à ce que vous avez choisi pour identifier ce groupe de volume et *{votre partition de périphérique mpp}* correspond à la partition de données que vous avez créée. Par exemple :

[root@node1 ~]# vgcreate clustered\_vg /dev/sdb1

Le message suivant s'affiche :

Volume group clustered\_vg successfully created (Groupe de volume clustered\_vg correctement créé).

#### 3. Créez un volume logique (lv) :

[root@node1 ~]# lvcreate {taille du volume logique} -n {nom du volume logique} {nom du groupe de volume}

Où *{taille du volume logique}* correspond à l'une des options suivantes :

- ¡ -l 100%FREE (LIBRES) (consomme tout l'espace disponible)
- ¡ -l {étendues physiques} (voir la commande man lvcreate pour plus d'informations)
- ¡ -L {taille} (voir la commande man lvcreate pour plus d'informations)

En fonction des besoins de vos applications, vous pouvez créer plusieurs volumes logiques ou un seul volume qui occupe tout l'espace disponible.

Enfin, où *{nom du volume logique}* correspond à un nom de votre choix. Par exemple :

[root@node1 ~]# lvcreate -l 100%FREE -n clustered\_lv clustered\_vg

Le message suivant s'affiche : Logical volume "clustered\_lv" created (Volume logique "clustered\_lv" créé)

#### 4. Vérifiez que le volume logique (lv) a correctement été créé :

[root@node1 ~]# lvdisplay /dev/clustered\_vg/clustered\_lv

L'écran suivant s'affiche :

--- Logical volume --- (Volume logique)

LV Name /dev/clustered\_vg/clustered\_lv (Nom LV /dev/clustered\_vg/clustered\_lv)

VG Name clustered\_vg (Nom VG clustered\_vg)

LV UUID zcdt4M-VI2U-l9bA-h2mJ-dmfo-fFBE-ub3RYk

LV Write Access read/write (Accès en écriture du LV lecture/écriture)

LV Status available (Statut du LV disponible)

# open 0 (Nombre ouvert 0)

LV Size 1020.00 MB (Taille du LV 1020,00 Mo)

Current LE 255 (LE actuel 255)

Segments 1

Allocation inherit (Allocation hérité)

Read ahead sectors 0 (Secteurs de lecture anticipée 0)

Block device 253:2 (Périphérique de traitement par blocs 253:2)

5. Sur les deux nœuds, modifiez le fichier **/etc/lvm/lvm.conf**.

Recherchez le terme **cluster**. L'entrée suivante s'affiche :

# Type of locking to use. (# Type de verrouillage à utiliser.) Defaults to local file-based locking (1). (Verrouillage basé sur les fichiers locaux utilisé par défaut (1).)

# Turn locking off by setting to 0 (dangerous: risks metadata corruption (# Désactivez le verrouillage en définissant la valeur sur 0 (danger : risques de corruption des métadonnées))

# if LVM2 commands get run concurrently). (# si des commandes LVM2 sont exécutées en même temps).)

# Type 2 uses the external shared library locking library. (# Le type 2 utilise la bibliothèque partagée externe locking library.)

# Type 3 uses built-in clustered locking. (# Le type 3 utilise le verrouillage en cluster intégré.)

locking type = 1

Définissez locking\_type sur **3** pour activer la prise en charge du volume logique (lvm) en cluster, comme cela est indiqué dans les commentaires :

locking\_type = 3

#### 6. Lancez le service **clustered lvm daemon** (clvmd) en tapant :

service clvmd start

Vérifiez que le service clvmd démarre à l'amorçage :

chkconfig clvmd on

#### **Création d'un système de fichiers gloabl à l'aide des outils de ligne de commande (CLI)**

**REMARQUE :** Pour plus d'informations sur la configuration de GFS, voir le document *Global File System Guide* (en anglais) disponible sur le site de Red Hat à l'adresse www.redhat.com/docs/manuals/enterprise/RHEL-5-manual/fr-FR/index.html (en anglais) ou localement, depuis le document<br>Global\_File\_System-en-US sur chaque nœud. Pour des instructions d'utilisation de Conga en vue section Configuration d'un cluster de stocka

Avant de créer un système de fichiers global :

l Vérifiez que Red Hat Cluster Suite fonctionne correctement et qu'un volume logique en cluster a été créé.

l Recueillez les informations suivantes :

- ¡ {nom du cluster} : apparaît dans l'onglet **Cluster** de Conga et également dans le fichier **/etc/cluster/cluster.conf** sur chaque nœud.
- ¡ {nom du système de fichiers gfs} : identificateur unique du système de fichiers GFS.
- ¡ {nombre de journaux} : un journal par nœud est requis. Cependant, il est recommandé d'utiliser au moins un journal supplémentaire.
- o {nom du volume logique en cluster} : nom du volume logique en cluster que vous avez créé. Par exemple /dev/clustered\_vg/clustered/lv.

Pour créer un système de fichiers :

#### 1. A partir de l'un des systèmes uniquement, exécutez la commande suivante :

[root@node1 ~]# gfs\_mkfs -t {nom du cluster}:{nom du système de fichiers gfs} -p lock\_dlm -j {nombre de journaux} {nom du volume logique en cluster}

Par exemple :

[root@node1 ~]# gfs\_mkfs -t SE600L:MD3000\_gfs -p lock\_dlm -j 3 /dev/clustered\_vg/clustered\_lv

Le message d'avertissement suivant s'affiche :

This will destroy any data on /dev/clustered vg/clustered lv. (Cette opération va détruire toutes les données présentes sur /dev/clustered\_vg/clustered\_lv)

Are you sure you want to proceed? (Voulez-vous vraiment continuer ?) [Y/N] ([O/N])

2. Tapez <y>.

#### 3. Un message de confirmation indiquant que le système de fichiers a été créé s'affiche.

Device: /dev/clustered vg/clustered lv (Périphérique : /dev/clustered vg/clustered lv)

Blocksize: 4096 (Taille du bloc : 4096)

Filesystem Size: 162772 (Taille du système de fichiers : 162772)

Journals: 3 (Journaux : 3)

<span id="page-31-1"></span>Resource Groups: 8 (Groupes de ressources : 8)

Locking Protocol: lock\_dlm (Protocole de verrouillage : lock\_dlm)

Lock Table: SE600L:MD3000\_gfs (Table de verrouillage : SE600L:MD3000\_gfs)

Syncing... (Synchronisation en cours...)

All Done (Terminé)

## <span id="page-31-0"></span>**Gestion des services**

Cette section indique comment créer et tester des services sur un système PowerEdge Cluster SE600L.

### **Création de services**

Vous trouverez ci-dessous une présentation des procédures à effectuer pour créer des services :

- 1. Cliquez sur **Cluster List** (Liste des clusters).
- 2. Sélectionnez le nom du cluster, puis cliquez sur **Services** dans le volet de gauche.
- 3. Sélectionnez **Add a service** (Ajouter un service).
- 4. Choisissez un nom de service qui décrit la fonction pour laquelle vous créez le service.
- 5. Cliquez sur **Add a resource to this service** (Ajouter une ressource à ce service).
- 6. Sélectionnez **New Local** (Nouvelle ressource locale) ou **Existing Global Resource** (Ressource globale existante).
- 7. Sélectionnez le type de ressource à créer, puis remplissez les champs appropriés.

**REMARQUE :** Pour plus d'informations, voir *Adding a Cluster Service to the Cluster* sur le site Web de Red Hat **www.redhat.com/docs/manuals/enterprise/RHEL-5-manual/fr-FR/index.html**.

### **Exemple de configuration d'un service NFS**

Utilisez Conga pour configurer un service NFS :

- <span id="page-31-2"></span>1. Cliquez sur **Resources** (Ressources) et ajoutez les ressources suivantes :
	- ¡ IP Address (Adresse IP) : il s'agit de l'adresse IP à utiliser comme adresse IP virtuelle par le service NFS.
	- ¡ GFS File System (Système de fichiers GFS) : volume logique en cluster.
	- ¡ NFS Export (Fichier d'exportation NFS) : nom de ce fichier d'exportation.
	- o NFS Client (Client NFS) : options du client de réseau cible.
- 2. Cliquez sur **Services** et entrez un nom de service.
- 3. Cliquez sur **Add a resource to this service** (Ajouter une ressource à ce service).
- 4. Dans le menu déroulant, choisissez **Use an existing global resource** (Utiliser une ressource globale existante).
- 5. Sélectionnez **l'adresse IP** de la ressource que vous avez créée à l'[étape 1](#page-31-2).
- 6. Ajoutez une ressource enfant à **l'adresse IP** que vous venez de créer. Choisissez le **système de fichiers GFS** créé à l'[étape 1](#page-31-2).
- 7. Ajoutez une ressource enfant au **système de fichiers GFS** que vous venez de créer. Choisissez le **fichier d'exportation NFS** créé à l'[étape 1](#page-31-2).
- 8. Ajoutez une ressource enfant **au fichier d'exportation NFS** que vous venez de créer. Choisissez le **client NFS** créé à l'[étape 1](#page-31-2).

Cette procédure crée un contrôle des dépendances entre les ressources. Avant de démarrer, toutes les ressources enfants attendent la ressource<br>parent à laquelle elles sont associées. Par exemple, ceci permet de garantir qu de fichiers, etc.

Vous pouvez gérer des services à partir de Conga. Pour cela, cliquez sur **Cluster**, puis sur **Services** et choisissez une action.

Vous pouvez également gérer des services à l'aide ded l'interface de ligne de commande (CLI). Utilisez la commande suivante : [root]# clusvcadm

Par exemple, pour déplacer un service du nœud 1 au nœud 2, entrez la commande suivante :

[root]# clusvcadm -r service\_name node2

Utilisez la commande **clustat** pour afficher le statut du cluster : [root]# clustat

[Retour à la page Contenu](file:///C:/data/systems/clusters/SE600L/fr/it/index.htm)

### <span id="page-33-0"></span> **Dépannage**

**Systèmes Dell™ PowerEdge™ Cluster SE600L - Guide d'installation et de dépannage**

- **O** [Connectivité physique](#page-33-1)
- [Vérification de la connectivité du nœ](#page-33-2)ud
- **Problèmes liés au réseau**
- [Etat du cluster](#page-33-4)
- 
- [Dépannage de Conga](#page-34-3)
- [Identification du disque virtuel](#page-34-2)
- **Problèmes liés aux volumes logiques**

**Problèmes liés au fichier de configuration** 

- [Problèmes liés au stockage partagé](#page-35-2)
- [Test des mécanismes d'isolement](#page-35-3)

Cette section présente diverses méthodes permettant d'identifier des problèmes possibles et de tester les fonctionnalités du système Dell™ PowerEdge™ Cluster SE600L haute disponibilité.

## <span id="page-33-1"></span>**Connectivité physique**

Vérifiez toutes les connexions physiques. Déconnectez tous les câbles et vérifiez s'ils ne sont pas endommagés, puis reconnectez-les fermement. Si le problème persiste, essayez de permuter un câble avec un autre et voyez si le problème vient du câble ou du périphérique.

## <span id="page-33-2"></span>**Vérification de la connectivité du nœud**

Pour vérifier la connectivité, procédez comme suit :

Sur le nœud1 :

[root@nœud1]# ping {nom d'hôte complet du nœud2}

Par exemple :

[root@nœud1]# ping nœud2.local

Sur le nœud2 :

[root@nœud2]# ping {nom d'hôte complet du nœud1}

Sur le nœud de gestion :

[root@nœud\_de\_gestion]# ping {nom d'hôte complet du nœud1}

[root@nœud\_de\_gestion]# ping {nom d'hôte complet du nœud2}

## <span id="page-33-3"></span>**Problèmes liés au réseau**

Les nœuds Red Hat® Clustering communiquent au moyen de la fonctionnalité de multidiffusion. Les commutateurs réseau doivent être configurés pour permettre l'utilisation d'adresses de multidiffusion et prendre en charge le protocole IGMP (Internet Group Management Protocol). Consultez le guide Cluster<br>Administration, section "2.6. Multicast Addresses" (en anglais) d

## <span id="page-33-4"></span>**Etat du cluster**

Vous pouvez superviser le cluster avec Conga. Vous pouvez également exécuter la commande **clustat** à partir de n'importe quel nœud. Par exemple :

[root]# clustat

Journalisation

Tous les messages importants sont consignés dans le journal **/var/log/messages**.

Ci-dessous est présenté un exemple de perte de connectivité sur le nœud1, ce qui a conduit le nœud2 à l'isoler.

Nov 28 15:37:56 node2 openais[3450]: [TOTEM] previous ring seq 24 rep 172.16.0.1 (séquence de boucle précédente 24 rép 172.16.0.1)

Nov 28 15:37:56 node2 openais[3450]: [TOTEM] aru 2d high delivered 2d received flag 1 (aru 2nd haut livré 2nd reçu indicateur 1)

Nov 28 15:37:56 node2 openais[3450]: [TOTEM] Did not need to originate any messages in recovery. (Aucun message émis pour la récupération.)

Nov 28 15:37:56 node2 openais[3450]: [TOTEM] Sending initial ORF token (Envoi du jeton ORF initial)

Nov 28 15:37:56 node2 openais[3450]: [CLM ] CLM CONFIGURATION CHANGE

<span id="page-34-0"></span>Nov 28 15:37:56 node2 openais[3450]: [CLM ] New Configuration: (Nouvelle configuration :)

Nov 28 15:37:56 node2 kernel: dlm: closing connection to node 2 (fermeture de la connexion au nœud 2)

Nov 28 15:37:56 node2 fenced[3466]: node1.ha.lab not a cluster member after 0 sec post\_fail\_delay (node1.ha.lab n'est pas un membre du cluster après post\_fail\_delay de 0 sec)

Nov 28 15:37:56 node2 openais[3450]: [CLM ] r(0) ip(172.16.0.2)

Nov 28 15:37:56 node2 fenced[3466]: fencing node "node1.example.com" (isolement du nœud "nœudd1.exemple.com")

Nov 28 15:37:56 node2 openais[3450]: [CLM ] Members Left: (Membres restants :)

Nov 28 15:37:56 node2 openais[3450]: [CLM ] r(0) ip(172.16.0.1)

## <span id="page-34-3"></span>**Dépannage de Conga**

Les sections suivantes présentent les problèmes susceptibles de se produire lors de la création du cluster ainsi que les solutions de contournement possibles.

### **Exécution de luci sur un nœud du cluster**

Si vous utilisez un nœud de cluster également comme nœud de gestion et exécutez **luci**, vous devez redémarrer luci manuellement au terme de la configuration initiale. Par exemple

[root]# service luci restart

## **Problèmes lors de la création initiale d'un cluster**

Si l'erreur suivante survient lors de l'installation initiale du cluster :

The following errors occurred: (Les erreurs suivantes se sont produites :)

Unable to add the key for node node1.ha.lab to the trusted keys list. (Impossible d'ajouter la clé pour le nœud node1.ha.lab à la liste des clés de confiance.)

Unable to add the key for node node2,.ha.lab to the trusted keys list. (Impossible d'ajouter la clé pour le nœud node2.ha.lab à la liste des clés de confiance.)

Unable to connect to node2.ha.lab: Unable to establish an SSL connection to node2.ha.lab:11111: ClientSocket(hostname, port, timeout): connect<br>() failed (Impossible d'établir une connexion à node2.ha.lab: Impossible d'étab (nom\_hôte, port, délai): échec de connect())

Unable to connect to node1,.ha.lab: Unable to establish an SSL connection to node1,.ha.lab:11111: ClientSocket(hostname, port, timeout): connect() failed (Impossible d'établir une connexion à node1.ha.lab: Impossible d'établir une connexion SSL à node1.ha.lab:11111: ClientSocket (nom\_hôte, port, délai): échec de connect())

Cette erreur se produit lorsque le serveur **luci ne parvient pas à communiquer avec l'agent ricci. Vérifiez que l'agent ricci est installlé et a démarré sur chaque<br>nœud. Vérifiez que le pare-feu est correctement configuré** journal **/var/log/audit/audit.log** pour obtenir des détails sur les problèmes liés à SELinux. Vérifiez que les nœuds sont dotés de la dernière stratégie SELinux<br>avec la commande suivante :

[root]# yum update selinux-policy

Si ces erreurs se reproduisent, vous devrez peut-être désactiver SELinux. Cette solution n'est à utiliser qu'en dernier recours et n'est pas recommandée. Désactivez SELinux avec la commande :

[root]# setenforce 0

Consultez la section relative à la sécurité du *Guide de déploiement* à l'adresse **http://www.redhat.com/docs/manuals/enterprise/RHEL-5-manual/fr-FR/index.html.**

## <span id="page-34-1"></span>**Problèmes liés au fichier de configuration**

Des erreurs peuvent se signaler, comme celles figurant dans le journal **/var/log/messages** :

"AIS Executive exiting (-9)"

Corrigez les éventuelles erreurs de syntaxe dans le fichier **/etc/cluster/cluster.conf**. Il y a peu de risque que ce type d'erreur se produise si vous avez utilisé Conga pour gérer le fichier de configuration du cluster.

## <span id="page-34-2"></span>**Identification du disque virtuel**

<span id="page-35-0"></span>Si vous ne parvenez pas à identifier le périphérique SCSI (sd) correspondant au disque virtuel, utilisez la commande suivante :

[root]# grep -A 5 "MD Virtual" /var/log/dmesg

Les dernières lignes affichées concernent le disque virtuel. Par exemple :

Vendor (Fabricant) : DELL

Model (Modèle) : MD Virtual Disk Rev: 0670

Type: Direct-Access (Accès direct)

ANSI SCSI revision (Numéro de révision ANSI SCSI) : 05

scsi(5:0:0:0): Enabled tagged queuing, queue depth 62. (File d'attente activée, longueur de la file d'attente 62.)<br>SCSI device sdb: 2032423936 512-byte hdwr sector(1040601 MB) (2032423936 secteur matériel de 512 octets (10 sdb: Write Protect is off (Protection en écriture désactivée)

Il est également possible de faire correspondre le nom World Wide localisé dans divers fichiers résidant dans les répertoires **/var/mpp, /proc/mpp** et **/proc/scsi/mpp.** Pour plus d'informations, reportez-vous à la documentation fournie avec la baie de stockage.

## <span id="page-35-1"></span>**Problèmes liés aux volumes logiques**

Il se peut que vous deviez redémarrer le gestionnaire de volumes logiques en cluster avec la commande : [root]# service clvmd restart

Vérifiez que tous les nœuds ont une vue cohérente du stockage partagé avec la commande partprobe ou en cliquant sur reprobe storage (réanalyser le<br>stockage) dans Conga. En dernier recours, redémarrez tous les nœuds ou séle

## <span id="page-35-2"></span>**Problèmes liés au stockage partagé**

Si vous rencontrez des erreurs lors de la création du volume logique en cluster, il se peut que vous deviez supprimer les étiquettes précédentes du disque virtuel, le cas échéant.

**AVIS :** Cette opération détruit toutes les données présentes sur le disque virtuel.

Exécutez la commande suivante à partir d'un des nœuds :

[root@node1 ~]# pvremove -ff {/dev/sdXY}

Où {/dev/sdXY} correspond à la partition destinée aux données. Consultez la sortie du journal /proc/mpp pour le vérifier. Par exemple :

[root@node1 ~]# pvremove -ff /dev/sdb1

Si vous utilisez Conga, cliquez sur **reprobe storage** (réanalyser le stockage), sinon entrez :

[root@node1 ~]# partprobe /dev/sdb

Si vous avez créé une image des nœuds avec une méthode de clonage, alors l'identificateur unique (uuid) des volumes logiques du système peut être le<br>même. Vous devrez peut-être changer d'uuid avec la commande pychange --uu même. Vous devrez peut-être changer d'uuid avec la commande <sub>P</sub>vchange --uuid ou vgchange --uuid. Pour plus d'informations, consultez le document *LVM*<br>*Administrator's Guide* (en anglais) sur le site Web de Red Hat à l'ad

## <span id="page-35-3"></span>**Test des mécanismes d'isolement**

Isolez chaque nœud pour vous assurer que l'isolement fonctionne correctement.

- 1. Consultez les journaux du nœud 1 avec la commande suivante : [root@node1]# tail -f /var/log/messages
- 2. Isolez le nœud 2 en exécutant la commande suivante : [root@node1]# fence\_node {nom d'hôte complet ou adresse ip du nœud2}

3. Consultez les journaux sur le nœud 1 et la console sur le nœud 2. Le nœud 1 devrait isoler correctement le nœud 2.

- 4. Continuez à consulter le fichier de messages pour connaître les changements d'état. Vous pouvez également utiliser l'outil Cluster Status pour afficher une vue du nœud au sein du cluster. Le paramètre -i 2 actualise l'outil toutes les deux secondes. Pour plus d'informations sur les clusters, voir : [root]# clustat -i 2
- 5. Une fois que vous avez correctement isolé un nœud, répétez cette procédure pour le second nœud.